#### **Trademarks**

Autel®, MaxiSys®, MaxiDAS®, MaxiScan®, MaxiRecorder®, MaxiTPMS®, and MaxiCheck ® are trademarks of Autel Intelligent Technology Corp., Ltd., registered in China, the United States and other countries. All other marks are trademarks or registered trademarks of their respective holders.

#### **Copyright Information**

No part of this manual may be reproduced, stored in a retrieval system or transmitted, in any form or by any means, electronic, mechanical, photocopying, recording, or otherwise, without the prior written permission of Autel.

#### **Disclaimer of Warranties and Limitation of Liabilities**

All information, specifications and illustrations in this manual are based on the latest information available at the time of printing.

Autel reserves the right to make changes at any time without notice. While information of this manual has been carefully checked for accuracy, no guarantee is given for the completeness and accuracy of the contents, including but not limited to the product specifications, functions, and illustrations.

Autel will not be liable for any direct, special, incidental, indirect damages or any economic consequential damages (including lost profits).

#### **O** IMPORTANT

Before operating or maintaining this unit, please read this manual carefully, paying extra attention to the safety warnings and precautions.

#### **For Services and Support:**

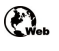

<http://pro.autel.com> [www.autel.com](http://www.autel.com)

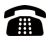

1-855-288-3587/1-855-AUTELUS (North America) 0086-755-8614 7779 (China)

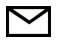

[support@autel.com](mailto:supporttpms@auteltech.com)

For details, please refer to the *Service and Support* section in this manual.

# <span id="page-1-0"></span>**Safety Precautions and Warnings**

To prevent personal injury or damage to vehicles and/orthe scan tool, read this instruction manual first and observe the following safety precautions at a minimum whenever working on a vehicle:

- Always perform automotive testing in a safe environment.
- Wear safety eye protection that meets ANSI standards.
- Keep clothing, hair, hands, tools, test equipment, etc. away from all moving or hot engine parts.
- Operate the vehicle in a well-ventilated work area: Exhaust gases are poisonous.
- Put blocks in front of the drive wheels and never leave the vehicle unattended while running tests.
- Use extreme caution when working around the ignition coil, distributor cap, ignition wires and spark plugs. These components create hazardous voltages when the engine is running.
- Put the transmission in PARK (for automatic transmission) or NEUTRAL (for manual transmission) and make sure the parking brake is engaged.
- Keep a fire extinguisher suitable for gasoline/chemical/ electrical fires nearby.
- Don't connect or disconnect any test equipment while the ignition is on or the engine is running.
- Keep the scan tool dry, clean, free from oil/water or grease. Use a mild detergent on a clean cloth to clean the outside of the scan tool, when necessary.

# **CONTENTS**\_Toc486405865

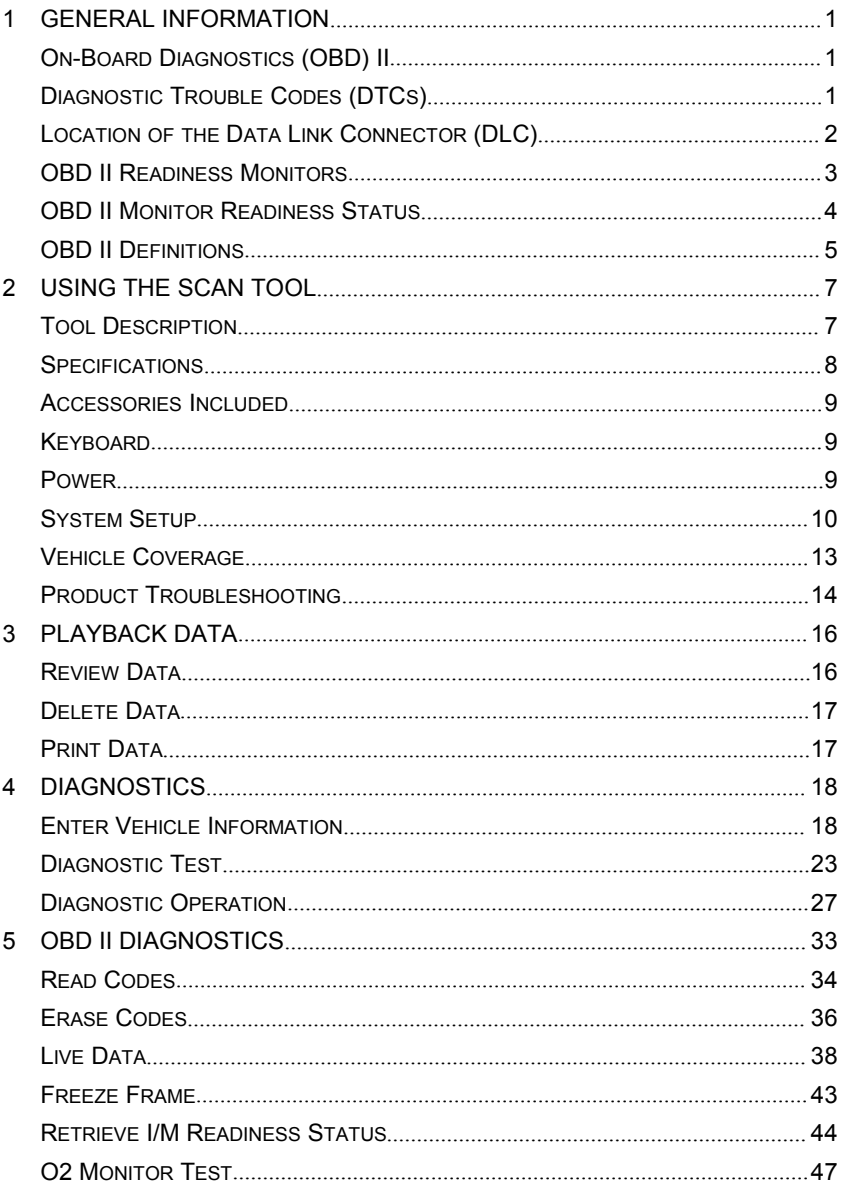

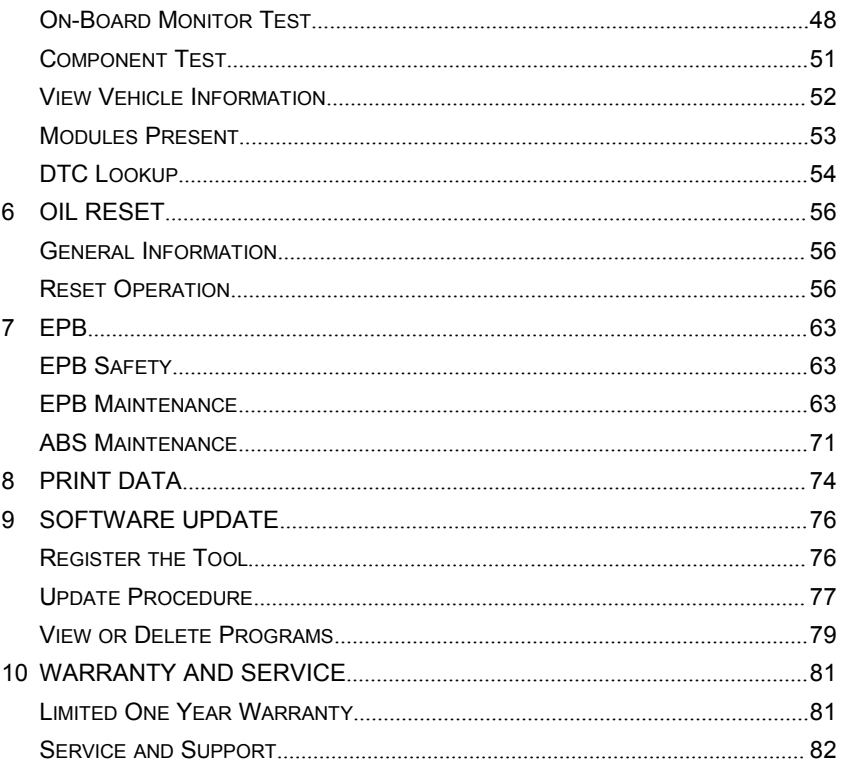

# <span id="page-4-0"></span>**1 General Information**

# <span id="page-4-1"></span>**On-Board Diagnostics (OBD) II**

The first generation of On-Board Diagnostics (called OBD I) was developed by the California Air Resources Board (ARB) and implemented in 1988 to monitor some of the emission control components on vehicles. As technology evolved and the desire to improve the On-Board Diagnostic system increased, a new generation of On-Board Diagnostic system was developed. This second generation of On-Board Diagnostic regulations is called "OBD II".

The OBD II system is designed to monitor emission control systems and key engine components by performing either continuous or periodic tests of specific components and vehicle conditions. When a problem is detected, the OBD II system turns on a warning lamp (MIL) on the vehicle instrument panel to alert the driver typically by the phrase of "Check Engine" or "Service Engine Soon". The system will also store important information about the detected malfunction so that a technician can accurately find and fix the problem. Here below follow three pieces of such valuable information:

- 1) Whether the Malfunction Indicator Light (MIL) is commanded 'on' or 'off';
- 2) Which, if any, Diagnostic Trouble Codes (DTCs) are stored;
- 3) Readiness Monitor status.

# <span id="page-4-2"></span>**Diagnostic Trouble Codes (DTCs)**

OBD II Diagnostic Trouble Codes are codes that are stored by the on-board computer diagnostic system in response to a problem found in the vehicle. These codes identify a particular problem area and are intended to provide you with a guide as to where a fault might be occurring within a vehicle. OBD II Diagnostic Trouble Codes consists of a five-digit alphanumeric code. The first character, a letter, identifies which control system sets the code. The other four characters, all numbers, provide additional information on

where the DTC originated and the operating conditions that caused it to set. Here below is an example to illustrate the structure of the digits:

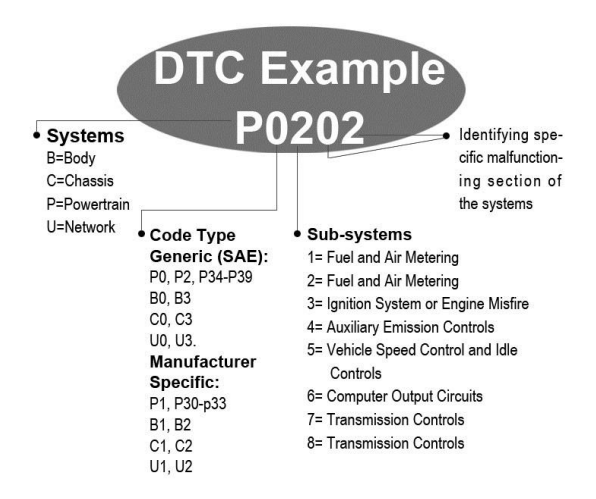

# <span id="page-5-0"></span>**Location of the Data Link Connector (DLC)**

The DLC (Data Link Connector or Diagnostic Link Connector) is the standardized 16-cavity connector where diagnostic scan tools interface with the vehicle's on-board computer. The DLC is usually located 12 inches from the center of the instrument panel (dash), under or around the driver's side for most vehicles. If Data Link Connector is not located under dashboard, a label should be there telling location. For some Asian and European vehicles, the DLC is located behind the ashtray and the ashtray must be removed to access the connector. If the DLC cannot be found, refer to the vehicle's service manual for the location.

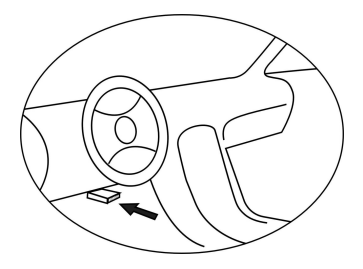

# <span id="page-6-0"></span>**OBD II Readiness Monitors**

An important part of a vehicle's OBD II system is the Readiness Monitors, which are indicators used to find out if all of the emissions components have been evaluated by the OBD II system. They are running periodic tests on specific systems and components to ensure that they are performing within allowable limits.

Currently, there are eleven OBD II Readiness Monitors (or I/M Monitors) defined by the U.S. Environmental Protection Agency (EPA). Not all monitors are supported by all vehicles and the exact number of monitors in any vehicle depends on the motor vehicle manufacturer's emissions control strategy.

**Continuous Monitors** – some of the vehicle components or systems are continuously tested by the vehicle's OBD II system, while others are tested only under specific vehicle operating conditions. The continuously monitored components listed below are always ready:

- 1) Misfire
- 2) Fuel System
- 3) Comprehensive Components (CCM)

Once the vehicle is running, the OBD II system is continuously checking the above components, monitoring key engine sensors, watching for engine misfire, and monitoring fuel demands.

**Non-Continuous Monitors** – unlike the continuous monitors, many emissions and engine system components require the vehicle to be operated under specific conditions before the monitor is ready. These monitors are termed non-continuous monitors. For different ignition type engines, the available monitors are different too.

The following monitors are to be used for spark ignition engines only:

- 1) EGR System
- 2) O2 Sensors
- 3) Catalyst
- 4) Evaporative System
- 5) O2 Sensor Heater
- 6) Secondary Air

#### 7) Heated Catalyst

The following monitors are to be used for compression ignition engines only:

- 1) EGR System
- 2) NMHC Catalyst
- 3) NOx Aftertreatment
- 4) Boost Pressure System
- 5) Exhaust Gas Sensor
- 6) PM Filter

# <span id="page-7-0"></span>**OBD II Monitor Readiness Status**

OBD II systems must indicate whether or not the vehicle's PCM's monitor system has completed testing on each component. Components that have been tested will be reported as "Ready", or "Complete", meaning they have been tested by the OBD II system. The purpose of recording readiness status is to allow inspectors to determine if the vehicle's OBD II system has tested all the components and/or systems.

The power-train control module (PCM) sets a monitor to "Ready" or "Complete" after an appropriate drive cycle has been performed. The drive cycle that enables a monitor and sets readiness codes to "Ready" varies for each individual monitor. Once a monitor is set as "Ready" or "Complete", it will remain in this state. A number of factors, including erasing of diagnostic trouble codes (DTCs) with a scan tool or a disconnected battery, can result in Readiness Monitors being set to "Not Ready". Since the three continuous monitors are constantly evaluating, they will be reported as "Ready" all of the time. If testing of a particular supported non-continuous monitor has not been completed, the monitor status will be reported as "Not Complete" or "Not Ready."

In order for the OBD monitor system to become ready, the vehicle should be driven under a variety of normal operating conditions. These operating conditions may include a mix of highway driving and stop and go, city type driving, and at least one overnight-off period. For specific information on getting your vehicle's OBD monitor system ready, please consult your vehicle owner's manual.

# <span id="page-8-0"></span>**OBD II Definitions**

**Power-train Control Module (PCM)** – OBD II terminology for the on-board computer that controls engine and drive train.

**Malfunction Indicator Light (MIL)** – Malfunction Indicator Light (Service Engine Soon, Check Engine) is a term used for the light on the instrument panel. It is to alert the driver and/or the repair technician that there is a problem with one or more of vehicle's systems and may cause emissions to exceed federal standards. If the MIL illuminates with a steady light, it indicates that a problem has been detected and the vehicle should be serviced as soon as possible.Under certain conditions, the dashboard light will blink or flash. This indicates a severe problem and flashing is intended to discourage vehicle operation. The vehicle onboard diagnostic system cannot turn the MIL off until necessary repairs are completed or the condition no longer exists.

**DTC** – Diagnostic Trouble Code (DTC) that identifies which section of the emission control system has malfunctioned.

**Enabling Criteria** – also termed Enabling Conditions. They are the vehicle-specific events or conditions that must occur within the engine before the various monitors will set, or run. Some monitors require the vehicle to follow a prescribed "drive cycle" routine as part of the enabling criteria. Drive cycles vary among vehicles and for each monitor in any particular vehicle.

**OBD II Drive Cycle** – a specific mode of vehicle operation that provides conditions required to set all the readiness monitors applicable to the vehicle to the "Ready" condition. The purpose of completing an OBD II drive cycle is to force the vehicle to run its onboard diagnostics. Some form of a drive cycle needs to be performed after DTCs have been erased from the PCM's memory or after the battery has been disconnected. Running through a vehicle's complete drive cycle will "set" the readiness monitors so that future faults can be detected. Drive cycles vary depending on the vehicle and the monitor that needs to be reset. For vehicle specific drive cycle, consult the vehicle's Owner's Manual.

**Freeze Frame Data** – when an emission related fault occurs, the OBD II system not only sets a code but also records a snapshot of the vehicle operating parameters to help in identifying the problem. This set of values is referred to as Freeze Frame Data and may include important engine parameters such as engine RPM, vehicle speed, air flow, engine load, fuel pressure, fuel trim value, engine coolant temperature, ignition timing advance, or closed loop status.

# <span id="page-10-0"></span>**2 Using the Scan Tool**

# <span id="page-10-1"></span>**Tool Description**

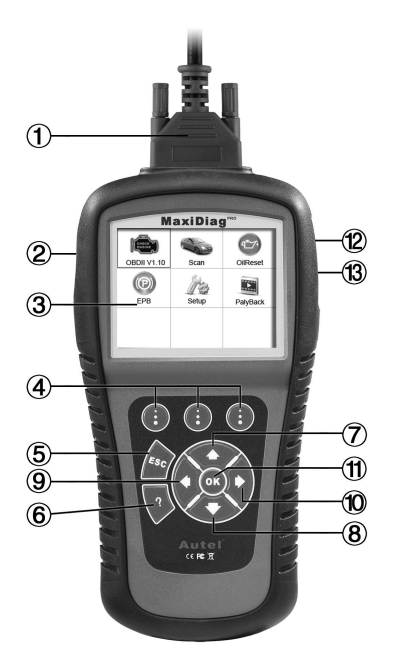

**Figure 2- 1**

- 1) **CONNECTOR** connects the scan tool to the vehicle's Data Link Connector (DLC).
- 2) **SD CARD SLOT** holds the System SD card.
- 3) **LCD DISPLAY** indicates test results.
- 4) **FUNCTION BUTTON** corresponds with "buttons" on screen for executing commands.
- 5) **ESC BUTTON** cancels a selection (or an action) from a menu or returns to the previous screen.
- 6) **HELP BUTTON** provides help information and the description of DTCs.
- 7) **UP SCROLL BUTTON** movesup through menu and submenu items in menu mode. When more than one screen of data is retrieved. moves up through the current screen to the previous screens for additional data. When looking up DTC, it is used to change value of selected character.
- 8) **DOWN SCROLL BUTTON** moves down through menu and submenu items in menu mode. When more than one screen of data is retrieved, moves down through the current screen to next screens for additional data. When looking up DTC, it is used to change value of selected character.
- 9) **LEFT SCROLL BUTTON** when look up DTC definitions, moves to previous character and views additional information on previous screens if DTC definition covers more than one screen; views previous screen or previous frames of recorded data. It is also used to view previous trouble code when viewing DTCs.
- 10) **RIGHT SCROLL BUTTON** when look up DTC definitions, moves to next character and view additional information on next screens if DTC definition covers more than one screen; views next screen or next frames of recorded data.. It is also used to view next trouble code when viewing DTCs.
- 11) **OK BUTTON** confirms a selection (or an action) from a menu.
- 12) **EXTERNAL DC POWER PORT** connects the 12 volt power adapter to power the tool when disconnected from the vehicle.
- 13) **USB CONNECTOR** connects the scan tool to the PC for printing.

# <span id="page-11-0"></span>**Specifications**

- 1) Display: TFT color display (320 x 240 dpi)
- 2) Operating Temperature: 0 to 60°C (32 to 140 °F)
- 3) Storage Temperature: -20 to 70°C (-4 to 158 °F)
- 4) External Power: 12.0 V to 18.0 V power provided via vehicle battery or adapter.
- 5) Dimensions:

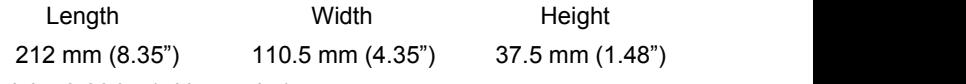

6) Weight: 0.28 kg (without wire)

# <span id="page-12-0"></span>**Accessories Included**

- 1) **User's Manual** instructions on tool operations.
- 2) **CD** includes user manual, Autel update software, etc.
- 3) **OBD II Cable** provides power to tool and communicates between the
- tool and the vehicle.<br>4) **USB Cable** used to upgrade the scan tool, and to print retrieved data.
- 5) **SD Card** contains the tool's operation software and applications.
- 6) **Carry Case** a nylon case to store the scan tool when not in use.

# <span id="page-12-1"></span>**Keyboard**

No solvents such as alcohol are allowed to clean the keypad or display. Use a mild nonabrasive detergent and a soft cotton cloth. Do not soak the keypad as the keypad is not waterproof.

#### <span id="page-12-2"></span>**Power**

Before using the scan tool, you must provide power to the scan tool. There are two methods for providing power to the scan tool.

- DC external power adapter
- Cable connection to vehicle

During vehicle testing, power for the scan tool is usually provided through the vehicle cable connection. When the scan tool is not connected to a vehicle, the scan tool can be powered with an AC/DC external power adapter.

While the scan tool is powered via the vehicle Data Link Connector (DLC), just follow the steps below to turn on the scan tool:

- 1) Connect the cable to scan tool.
- 2) Find DLC on vehicle.
- *A plasticDLC cover may be found for some vehicles and you need to remove it before plugging the OBD II cable.*
- 3) Plug the cable to the vehicle's DLC.
- 4) Power up the scan tool, and wait for the Main Screen to appear.

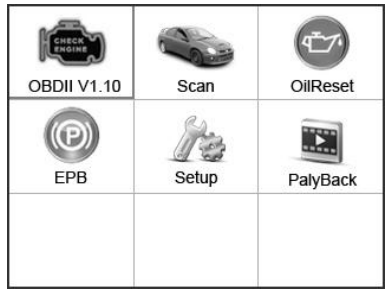

**Figure 2- 2**

# <span id="page-13-0"></span>**System Setup**

The System Setup functions allow you to adjust default settings and view information about the scan tool.

- 1) **Language:** Selects the desired language.
- 2) **Unit of Measure:** Sets the unit of measure to English or Metric.
- 3) **Beep Set:** Turns on/off the beep.
- 4) **LCD Test:** Checks if the LCD display is working properly.
- 5) **Key Test:** Checks if the keyboard is working properly.
- 6) **About:** Provides information of the scan tool.
- *Settings of the unit will remain until change to the existing settings is made.*

### **To enter the Setup menu**

From the **MainScreen,** use **LEFT/RIGHT** scroll button to select **Setup**, and press the **OK** button. Following the instructions to do adjustments and settings could make your diagnosis more conveniently and easily.

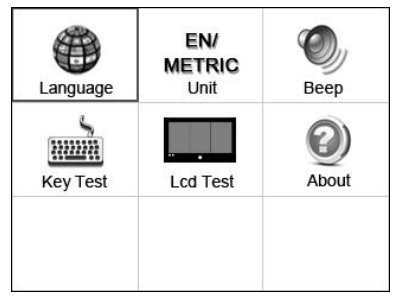

**Figure 2- 3**

#### *Language Setup*

- *English is the default language.*
- 1) From **System Setup** screen, use the **UP/DOWN** scroll button and **LEFT/RIGHT** scroll button to select **Language**, and press the **OK** button.
- 2) Use the **UP/DOWN** scroll button to select the desired language and press the **OK** button to save your selection and return to previous screen.

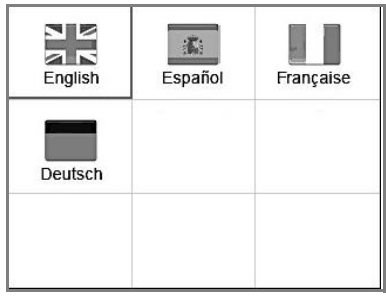

**Figure 2- 4**

#### *Unit of Measure*

- *Metric is the default measurement unit.*
- 1) From **System Setup** screen, use the **LEFT/RIGHT** scroll button to select **EN/METRIC unit** and press the **OK** button.
- 2) From **Unit of Measure** screen, use the **LEFT/RIGHT** scroll button to select the desired unit of measurement.

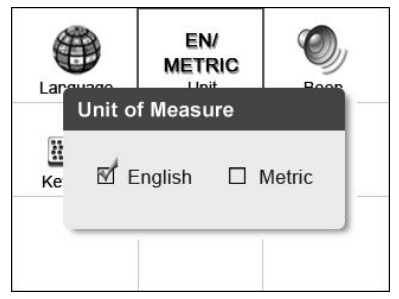

**Figure 2- 5**

3) Press the **OK** button to save your selection and return to previous menu. Or, press the **ESC** button to exit without saving.

#### *Beep Set*

- *The default setting is Beep On.*
- 1) From **System Setup** screen, use the **UP/DOWN** scroll button and **LEFT/RIGHT** scroll button to select **Beep** and press the **OK** button.
- 2) From **Beep Set** menu, use the **LEFT/RIGHT** scroll button to select ON or OFF to turn on/off the beep.

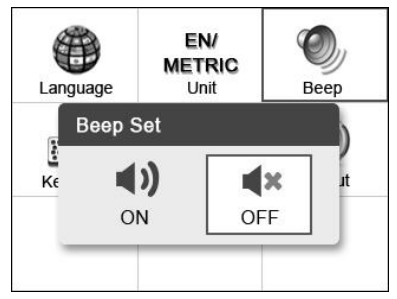

**Figure 2- 6**

3) Press the OK button to save your selection and return to the previous menu. Or, press the **ESC** button to exit without saving.

#### *Key Test*

The **Key Test** function checks if the keyboard is working properly.

1) From **System Setup** screen, use the **UP/DOWN** scroll button and **LEFT/RIGHT** scroll button to select **Key Tes**t, and press the **OK** button.

- 2) Press any key to start test. When you press a key, the edge around corresponding key on the screen should turn to red. Otherwise, the key is not functioning properly.
- 3) Double press **ESC** to return to previous menu.

#### *LCD Test*

The **LCD Test** function checks if the LCD display is working normally.

- 1) From **System Setup** screen, use the **UP/DOWN** scroll button and **LEFT/RIGHT** scroll button to select **LCD Test**, and press the **OK** button.
- 2) Look for missing spots in the red, green, blue, black and white LCD display.
- 3) When completed, press the **ESC** button to exit.

#### *About*

The **About** function allows viewing of some important information such as serial number and software version number of the scanner.

- 1) From **System Setup** screen, use the **UP/DOWN** scroll button and **LEFT/RIGHT** scroll button to select **About** and press the **OK** button; wait for the **About** screen to appear.
- 2) View tool information on screen. Press the **ESC** button to exit.

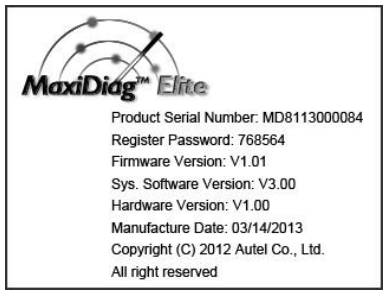

**Figure 2- 7**

# <span id="page-16-0"></span>**Vehicle Coverage**

On the basis of all OBD II compliant vehicles, including those equipped with universal protocol – Control Area Network (CAN), MaxiDiag Elite MD802 Scanner expands vehicle system coverage and offers more diagnostic

power to the vehicle technicians. Featuring expanded global vehicle coverage, the scan tool offers technicians a significant improvement on model years covered by supported manufactures. In addition to adding new vehicle coverage through 2012/2011, we've also worked backwards to include non-OBDII vehicles, which can be diagnosed by setting up with optional OBDI adaptors.

For a complete listing of all the added vehicle coverage, download a copy of the official MaxiDiag® Elite MD802 [Software](http://www.otctools.com/EmailBlasts/NPIEmailBlast070511/images/Genisys%20TPMS%20TPR%202010%20Software%20Update%20-%20Release%20Notes.pdf) Release Note.

# <span id="page-17-0"></span>**Product Troubleshooting**

## **Vehicle Linking Error**

A communication error occurs if the scan tool fails to communicate with the vehicle's ECU (Electronic Control Unit). You need to do the following to check up:

- $\checkmark$  Verify that the ignition is ON.
- $\checkmark$  Check if the scan tool's connector is securely connected to the vehicle's DLC.
- $\checkmark$  Turn the ignition off and wait for about 10 seconds. Turn the ignition back to on and continue the testing.
- $\checkmark$  Verify the control module is not defective.

# **Operating Error**

If the scan tool freezes, then an exception occurs or the vehicle's ECU (Electronic Control Unit) is too slow to respond to requests. You need to do the following to reset the tool:

- $\checkmark$  Reset the scan tool.
- $\checkmark$  Turn the ignition off and wait for about 10 seconds. Turn the ignition back to on and continue the testing.

#### **Scan tool doesn't power up**

If the scan tool won't power up or operates incorrectly in any other way, you need to do the following to check up:

- $\checkmark$  Check if the scan tool's connector is securely connected to the vehicle's DLC;
- $\checkmark$  Check if the DLC pins are bent or broken. Clean the DLC pins if necessary.
- $\checkmark$  Check vehicle battery to make sure it is still good with at least 8.0 volts.

# <span id="page-19-0"></span>**3 Playback Data**

The Playback Data function allows viewing data from last test recorded by the scan tool.

#### *C* NOTE

The amount of files that can be saved depends on the space available in the SD card.

# <span id="page-19-1"></span>**Review Data**

- 1) Use the **LEFT**/**RIGHT** scroll button to select **Playback** from **Main Screen**, and press the **OK** button. Wait for the **Scan** screen to appear.
- 2) Use the **UP/DOWN** scroll button to select the desired item from **Scan** screen, and press the **OK** button.

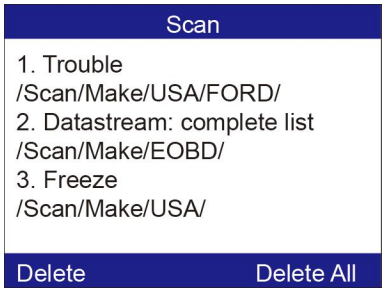

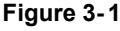

- If no data from previously tested vehicle is recorded, a message "**No data available!**" shows on the screen.3) Review selected data on screen.
- 

**Vehicle Specification** 

Vehicle: Mustang Engine Type: Other Capacity: 3.8L Transmission: Manual Fuel Type: Gasoline Emission Level: Federal Emission VIN: 1FAFP40462F100819

Print

**Figure 3- 2**

# <span id="page-20-0"></span>**Delete Data**

By selecting **Delete** on the **Scan** screen, you are allowed to erase the selected data on the scan tool. Review the recordings thoroughly before erasing. You could also erase all recordings by select**Delete All**.

#### **NOTE**

Don't use **Delete All** unless you are definitely sure what you are going to proceed.

# <span id="page-20-1"></span>**Print Data**

**Print** option allows you to print the recorded files to your computer and then to the printer.

For more details, please refer to *Print Data* on page 74

# <span id="page-21-0"></span>**4 Diagnostics**

#### **NOTE**

The screens shown below in this chapter are examples. The screens actually appear vary by vehicle.

# <span id="page-21-1"></span>**Enter Vehicle Information**

Before using the scan tool to diagnose, you must input the vehicle information. There are generally three ways to input the vehicle information.

- Vehicle information manual acquisition.
- VIN code automatic acquisition.
- VIN code manual acquisition.

The way to enter diagnostic procedure depends on vehicle being tested.

### **Vehicle Information Manual Acquisition**

Follow these steps to enter the vehicle information and begin diagnostics (Take **Ford** as an example).

- 1) Turn on the scan tool and wait for the **Main Screen** to appear.
- 2) Select **Scan** icon in the **Main Screen** and wait for the vehicle manufacturer screen. Choose the correct vehicle make.

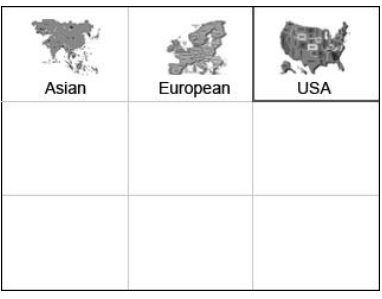

**Figure 4- 1**

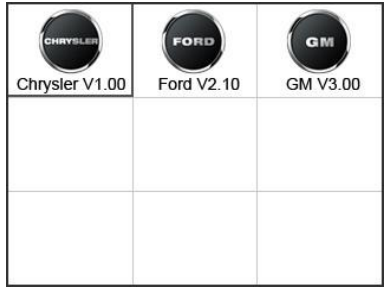

#### **Figure 4- 2**

3) Step by step, select the right options for your vehicle according to each screen that appears.

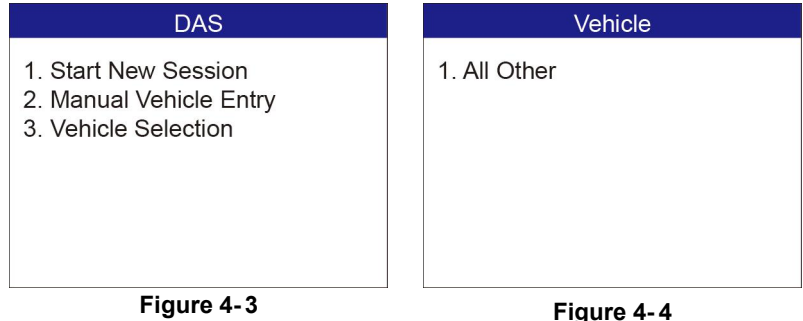

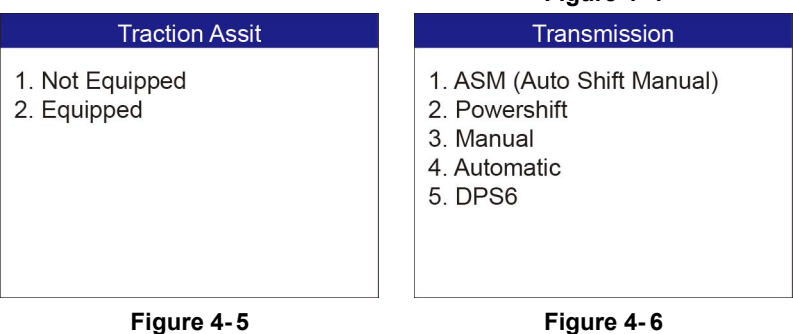

4) Do this until the complete vehicle information is entered. Then the scan tool will ask your confirmation.

| <b>Vehicle Specification</b>                                                                                                    |  |
|----------------------------------------------------------------------------------------------------|--|
| Vehicle: Mustang<br>Engine Type: Other<br>Capacity: 3.8L<br>Transmission: Manual<br>Fuel Type: Gasoline<br><b>Emission Level: Federal Emission</b><br>Is this correct? |  |
|                                                                                                    |  |

**Figure 4- 7**

### **VIN Code Automatic Acquisition**

Some vehicles could identify the VIN code intelligently, saving customer's time to input complex information (Take **Renault** as an example).

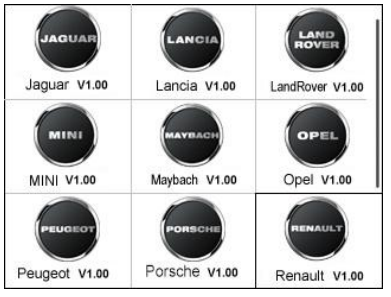

**Figure 4- 8**

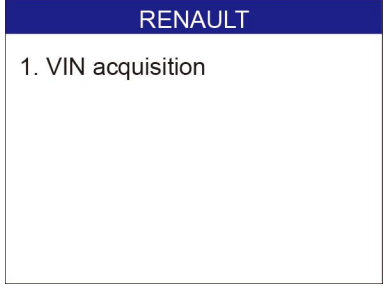

**Figure 4- 9**

#### **VIN** acquisition

- 1. VIN code automatic acquisition
- 2. VIN code manual acquisition
- 3. Vehicle type manual acquisition

#### **Figure 4- 10**

In this mode, the scan tool will communicate with the vehicle and read off the VIN code automatically. It will ask for your confirmation about the VIN code if ECU response received. If no response from the ECU, it will turn to manual mode (Please see *VIN Code Manual Acquisition*).

#### **VIN Code Manual Acquisition**

For some vehicles, both selecting the options manually and acquiring the VIN are available for you to enter the vehicle information (Take **Benz** as an example).

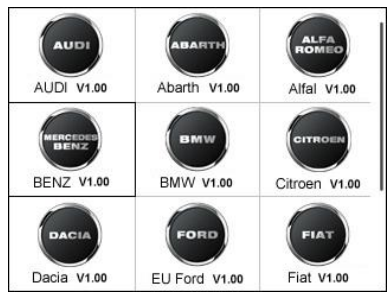

**Figure 4- 11**

In the Benz **Cars** menu, choose the item "**2. Select by entering VIN**" and you can enter the VIN code directly.

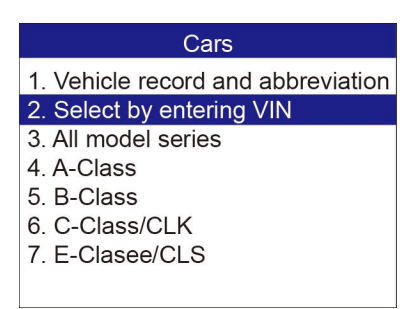

**Figure 4- 12**

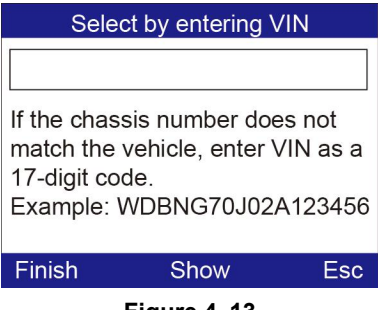

**Figure 4- 13**

When choose to enter VIN, a soft keyboard displays to input VIN code.

To pop up the keyboard, press the Function button corresponding to **Show**. Use the **UP/DOWN** scroll button and **LEFT/RIGHT** scroll button to select digit and character, and then press the **OK** button to confirm. Use **Backspace** button to delete the previous digit or character. When finished, press the Function button corresponding to **Finish** to proceed. The scan tool will identify the VIN code and turn to diagnostic procedure.

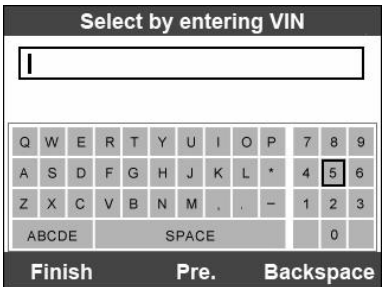

**Figure 4- 14**

# <span id="page-26-0"></span>**Diagnostic Test**

After you have entered the correct vehicle information, the diagnostic testing selection will display as below:

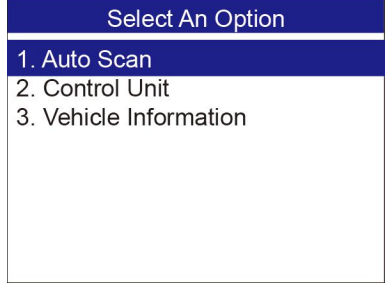

**Figure 4- 15**

#### **Auto Scan**

Depending on the scan toolmodel**, Auto Scan** function will carry out an overall scan to check the status of all systems or four systems (engine, transmission, airbag and ABS) on the vehicle being tested. Selecting **Auto Scan** will lead to retrieve the trouble codes in each system of the vehicle one by one. It will take a few minutes to display.

Use the **UP/DOWN** scroll button to select **Auto Scan** from **Main Groups** menu and press the **OK** button.

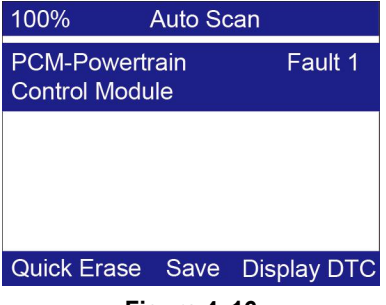

**Figure 4- 16**

User is allowed to check the details of each system, quickly erase DTC, save the data, and display DTC from the **Auto Scan** menu screen. To select the options on the bottom, simply press the corresponding function button.

- **Save** you can save the Auto Scan information as "Vehicle Record" so that you will not need to follow the vehicle selection process again on the same vehicle in later tests. For detailed instructions, please refer to *Save and Retrieve Files* on page 25*.*
- **Quick Erase** by selecting this option, the scan tool will erase all displaying DTCs and once again read the data and check the latest status of the system. If the system did not repair, the trouble codes will keep on displaying.
- **Display DTC** this option allows you to read DTC definitions in the highlighted system. If more than one fault is detected in a system, the scan tool will display an option list for you to view different kind of DTCs or freeze frames.

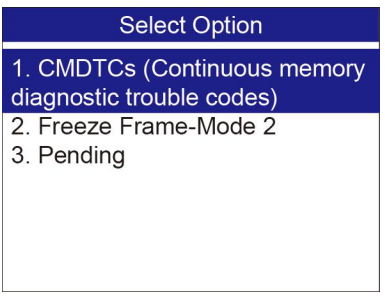

**Figure 4- 17**

In **Auto Scan** screen, pressing OK button will turn to diagnostic operation. For more details, refer to *OBD II Diagnostics*.

To exit the **Auto Scan** option, press **ESC** button. The scan tool will display a message "**Are you sure to quit?**"to ask for your confirmation. Select **Yes** to quit, and select **No** to cancel command.

### **Control Unit**

**Control Unit** function will list down all the systems that might be available on the vehicle for you to select to test. Select a system to display the function menu and start testing.

#### **System Menu** 1. ABS - Anti-Lock Brake/Traction **Control Module** 2. ACM - Audio Control Module 3. BEM - Body Electronic Module 4. FDIM - Front Display Interface Module 5. HIM - HAVC Integrated Module 6 IPC - Instrument Panel Control

**Figure 4- 18**

#### **⊘ NOTE**

The actual systems displayed in the **System Menu** screen may be different from the figure above due to various vehicle configurations.

## **Vehicle Information**

**Vehicle Information** function allows you to view vehicle-specific information for Specifications, System Type and other Identification.

| <b>Vehicle Specification</b>                                         |
|----------------------------------------------------------------------|
| Vehicle: Mustang<br>Engine Type: Other                               |
| Capacity: 3.8L<br><b>Transmission: Manual</b><br>Fuel Type: Gasoline |
| <b>Emission Level: Federal Emission</b><br>VIN: 1FAFP40462FA00819    |
|                                                                      |

**Figure 4- 19**

### **Save and Retrieve Files**

**Save and Retrieve Files** function will save the detected vehicle information. You can directly get the vehicle information next time.

Please follow the instructions above to finish the **Auto Scan** process, and press the Function button corresponding to **Save**, and name the record on the **Save Vehicle Record** screen.

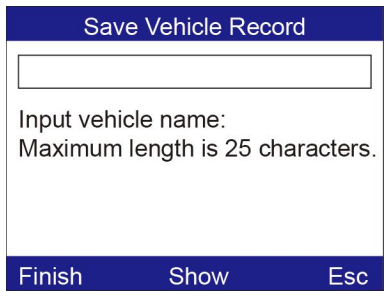

**Figure 4- 20**

To enter the diagnostic functions through the vehicle record option in future, please follow these steps:

Select **Vehicle Data Recorder** from the DAS menu.

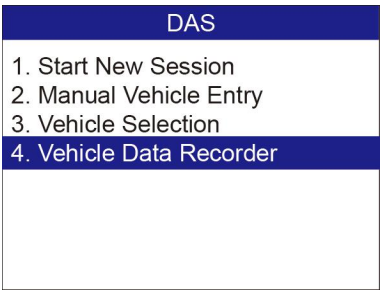

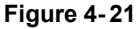

Click on the vehicle file you desired to enter the diagnostic menu directly.

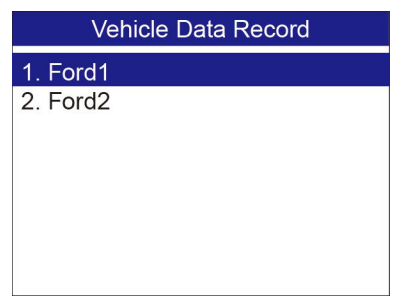

**Figure 4- 22**

# <span id="page-30-0"></span>**Diagnostic Operation**

This function allows you to read and clear diagnostic trouble codes (DTCs), read and save live data (Take **Ford** as an example).

#### **Read Codes**

The Read Codes procedure varies for each vehicle being tested. This section includes the following Read Codes procedures.

In the **Function Menu** screen, select **Read Codes**. This will display the **Read Codes** menu screen.

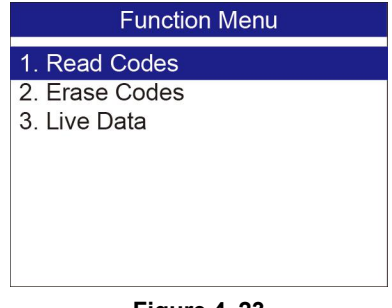

**Figure 4- 23**

| <b>Read Codes</b>                                                                                           |
|----------------------------------------------------------------------------------------------------|
| 1. KOEO On Demand Self-test                                                                                 |
| 2. KOER On Demand Self-test<br>3. Retrieve CMDTCs (Continuous<br><b>Memory Diagnostic Trouble</b><br>Codes) |

**Figure 4- 24**

In the **Read Codes** menu, select one of the options to proceed. The screen will show as below.

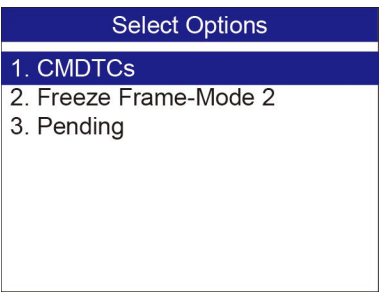

**Figure 4- 25**

Select one of the DTC options to view detailed diagnostic trouble code information.

| <b>CMDTCs</b>                                                                                                    |
|----------------------------------------------------------------------------------------------------|
| P0046<br>Battery voltage high<br>Status-60 (No additional fault<br>symptom available for this DTC.)<br>P0098<br>Intake air temperature sensor 2<br>circuit high input |
| Save                                                                                                    |

**Figure 4- 26**

You can save the code results for later review by selecting **Save** option on the bottom. When you finished viewing the DTCs, press the **ESC** button to return to previous screen.

#### **Erase Codes**

After reading and/or reviewing the diagnostic trouble codes, take the following steps to erase codes from the vehicle. If **Erase Codes** isnot an available menu option, consult the manufacturer's service manual for the correct "clear code" method.

#### **NOTE**

 This **Erase Codes** function clears the DTCs from the selected ECU or provides instructions for how to manually clear the codes from the ECU.

 Before performing this procedure, make sure the vehicle's ignition key is in the On (Run) position with the engine off.

To Erase DTCs, please follow these steps:

- 1) With the **Function Menu** screen displayed, click on **Erase Codes**. The scan tool displays an instruction message.
- 2) Follow the instructions on each screen that appears until the procedure is complete.
- 3) When finished, press any key to exit.
- 4) Use **Read Codes** function to check the codes again to see if DTCs have been erased successfully. If any codes remain, it indicates that the vehicle needs maintenance. Please repeat the **Erase Codes** steps after repairing the vehicle.

## **Live Data**

**Live Data** function enables you to view the real-time live data, including the information of values (volts, rpm, temperature, speed etc.) and system status information (open loop, closed loop, fuel system, etc.) generated by vehicle sensors, switches and actuators.

#### **NOTE**

If the vehicle must be driven in order to perform a troubleshooting procedure, **ALWAYS** have a second person help you. One person should drive the vehicle while the other person observes the Scan Tool data. It is dangerous to drive and operate the Scan Tool at the same time because a serious traffic accident might be caused.

1) To view live data, use the **UP/DOWN** scroll button to select **Live Data** from **Function Menu** screen, and press the **OK** button. The screen will show as below.

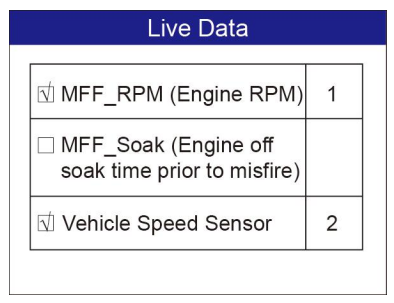

**Figure 4- 27**

- The number to the right of selected item indicates sequence of this item.
- If youwant to select the item, press **Select**button.
- To select all the items on the screen, press **Select All** button. To clear all the selected items on the screen, press **Clear All** button.
- 2) Press the **OK** button to view the information.

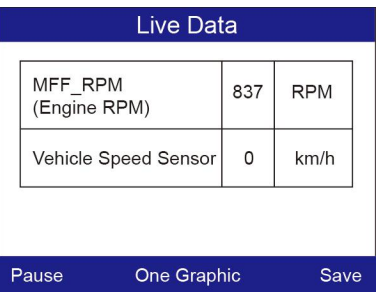

**Figure 4- 28**

The three keyboard function buttons work as below.

**[One Graphic]**: To view the live data waveform.

**[Save]**: Save the live data.

**[Pause]**: Suspend viewing and stop saving live data.

3) Press the **FUNCTION** button corresponding to **One Graphic**. The screen will show the live data waveform as below.

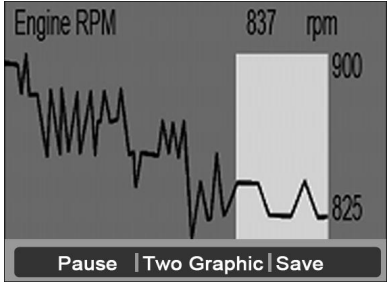

**Figure 4- 29**

4) Press the **FUNCTION** button corresponding to **Two Graphic**, the screen will show two graphs as below.

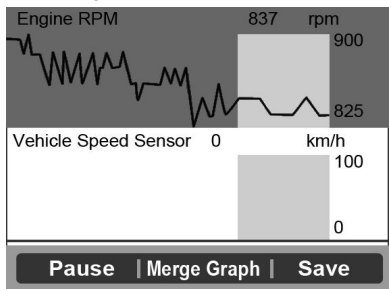

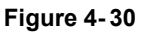

5) Press the **FUNCTION** button corresponding to **Merge Graph**, the above two graphs will merge together as below.

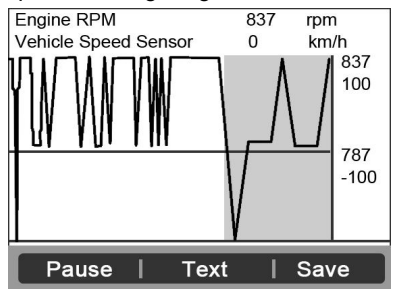

**Figure 4- 31**

#### **NOTE**

**Merge Graph** can be used to compare two related parameters in graphic mode. It is especially convenient that you could select two interacted parameter to merge and see their relationship.

- 6) Select **Text** to return to the view the live data in text form
- 7) Select **Save** to record retrieved live data and graphs.

#### **NOTE**

The scan tool can only playback text data even though the data is saved in graphic mode. Since what you are viewing is"real time" Live Data, the data changes as the vehicle's operating conditions change.

 When there is not enough memory space, a warning message prompting to delete previously recorded data.

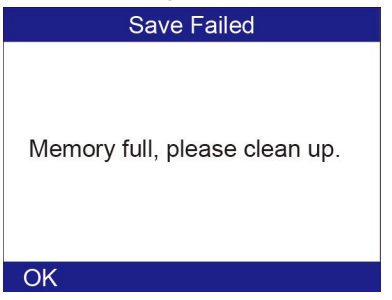

**Figure 4- 32**

- If you wish to delete the data, select **OK** and then go to **Playback** screen to delete the data.
- Select **Pause** to suspend recording. You could resume the recording process again by selecting **Continue**.
- You may review the saved data in **Playback** function.
- Press **ESC** button to exit.
# **5 OBD II Diagnostics**

The OBD II Diagnostics function is a fast-access option that allows you to carry out a quick test on the engine system of OBD II vehicles.

When more than one vehicle control module is detected by the scan tool, you will be prompted to select the module where the data may be retrieved. The most often to be selected are the Power-train Control Module [PCM] and Transmission Control Module [TCM].

CAUTION: *Don't connect or disconnect any test equipment with ignition on or engine running.*

- 1) Turn the ignition off.
- 2) Locate the vehicle's 16-pin Data Link Connector (DLC).
- 3) Plug the scan tool cable connector into the vehicle's DLC.
- 4) Turn the ignition on. Engine can be off or running.
- 5) Turn on the scan tool. Select **OBDII V1.10** from the **MainScreen**.
- 6) Press the **OK** button to wait for the Menu to appear. A sequence of messages displaying the OBDII protocols will be observed on the display until the vehicle protocol is detected.
- *If thescan tool fails to communicate with the vehicle's ECU (Engine Control Unit) more than three times, a "LINKING ERROR!" message shows up on the display.*
- $\checkmark$  Verify that the ignition is ON.
- $\checkmark$  Check if the scan tool's OBD II connector is securely connected to the vehicle's DLC.
- $\checkmark$  Verify that the vehicle is OBD II compliant.
- $\checkmark$  Turn the ignition off and wait for about 10 seconds. Turn the ignition back to on and repeat the procedure from step 5.
- *If the "LINKING ERROR" message does not go away, then there might be problems for the scan tool to communicate with the vehicle. Contact your local distributor or the manufacturer's customer service department for assistance.*

7) View a summary of system status (MIL status, DTC counts, Monitor status) on screen. Press **ESC** button for **Diagnostic Menu** to come up.

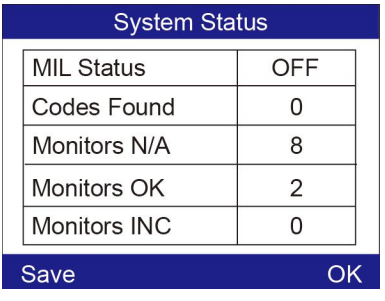

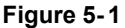

If more than one module is detected, you will be prompted to select a module before testing.

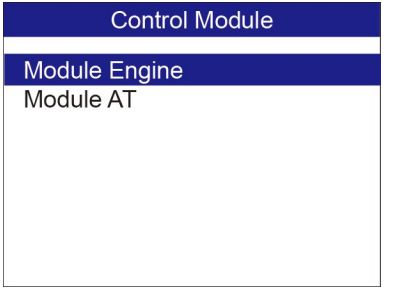

**Figure 5- 2**

 Use the **UP/DOWN** scroll button to select a module and press the **OK** button.

# **Read Codes**

Reading Codes can be done with the key on engine off (KOEO) or with the key on engine running (KOER).

Stored Codes are also known as "hard codes", which are fault codes, or trouble codes that have been stored in the vehicle computer memory because the faults have reoccurred for more than a specified amount of key-cycles. These codes will cause the control module to illuminate the malfunction indicator light (MIL) when emission-related fault occurs.

Pending Codes are also referred to as "maturing codes" or "continuous monitor codes". They indicate problems that the control module has detected during the current or last driving cycle but are not considered serious yet. Pending Codes will not turn on the malfunction indicator lamp (MIL). If the fault does not occur within a certain number of warm-up cycles, the code clears from memory.

Permanent Codes are DTCs that are "confirmed" and are retained in the non-volatile memory of the computer until the appropriate monitor for each DTC has determined that the malfunction is no longer present and is not commanding the MIL on. Permanent DTC shall be stored in non-volatile memory and may not be erased by any diagnostic services or by disconnecting power to ECU.

1) Use **UP/DOWN** scroll button to select **Read Codes** from **Diagnostic Menu** and press the **OK** button.

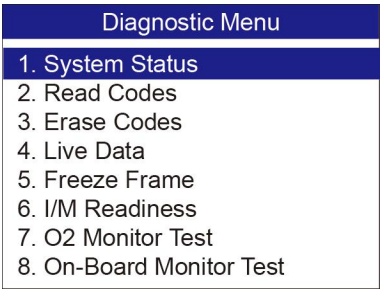

**Figure 5- 3**

2) Use the **UP/DOWN** scroll button to select **Stored Codes**, **Pending Codes** or **Permanent Codes** from the **Read Codes** menu and press the **OK** button.

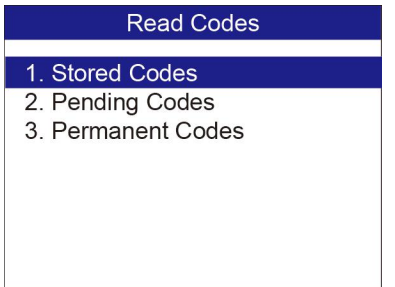

**Figure 5- 4**

If there is not any Diagnostic Trouble Code, the display indicates "**No (pending) codes are stored in the module!**" Wait a few seconds or press any key to return to the previous screen.

## **NOTE**

Permanent Codes function is available for merely vehicles supporting the CAN protocols.

- 3) View DTCs and their definitions on screen.
- 4) If more than one DTC is found, use the **UP/DOWN** scroll button to check all the codes.
- If retrieved DTCs contain any manufacturer specific or enhanced codes, a "Manufacturer specific codes are found! Press any key to select vehicle make!" message comes up prompting you to select vehicle manufacturer to view DTC definitions. Use **UP/DOWN** scroll button to select manufacturer and then press OK button to confirm.

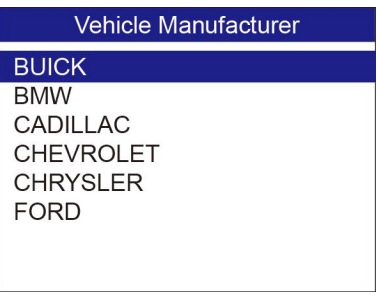

#### **Figure 5- 5**

If the manufacturer of your vehicle is not listed, use the **UP/DOWN** scroll button to select **Other** and press the **OK** button.

# **Erase Codes**

CAUTION: *Erasing the Diagnostic Trouble Codes may allow the scan tool to delete not only the codes from the vehicle's on-board computer, but also "Freeze Frame" data and manufacturer specific enhanced data. Further, the I/M Readiness Monitor Status for all vehicle monitors is reset to Not Ready or Not Complete status. Do not erase the codes before the system has been checked completely by a technician.*

## **NOTE**

Erasing codes does not mean that trouble codes in ECU have been eliminated completely. As long as there is fault with the vehicle, the trouble codes keeps on presenting.

This function is performed with key on engine off (KOEO). Do not start the engine.

- 1) Use the **UP/DOWN** scroll buttons to select **Erase Codes** from **Diagnostics Menu** and press the **OK** button.
- 2) After you have pressed **OK** button, a message will come up asking you to check the ignition and engine status.

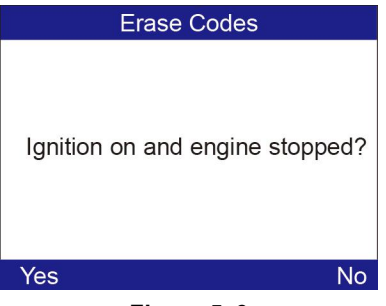

**Figure 5- 6**

- If you do not want to proceed with erasing codes, press **ESC** button or select **NO** to exit and return to the previous screen.
- If you press Yes function button or OK button, a warning message will come up asking your confirmation.

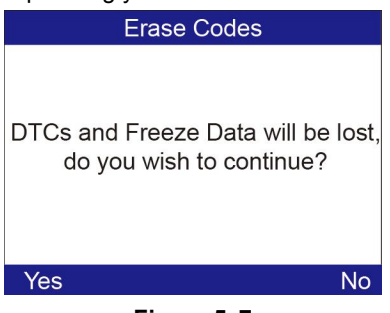

**Figure 5- 7**

3) Press the **OK** button to confirm.

 If the codes are cleared successfully, an "Erase Done!" confirmation message shows on the display.

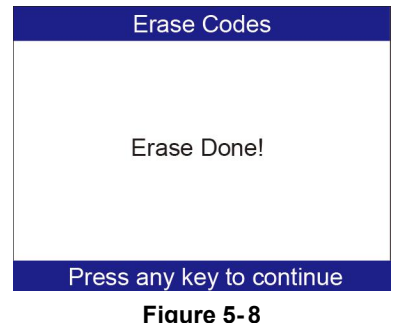

 If the codes are not cleared, then an "Erase Failure. Turn Key on with Engine off!" message appears.

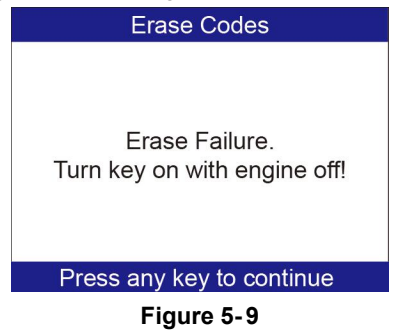

4) Press any button to return to **Diagnostic Menu.**

## **Live Data**

In this function, you can not only read the live data but also record data for later review.

## **View Data**

The **View Data** function allows viewing of live or real time PID data of vehicle's computer module(s).

- 1) To view live data, use the **UP/DOWN** scroll button to select **Live Data** from **Diagnostic Menu** and press the **OK** button.
- 2) Wait a few seconds while the scan tool validates the PID MAP.

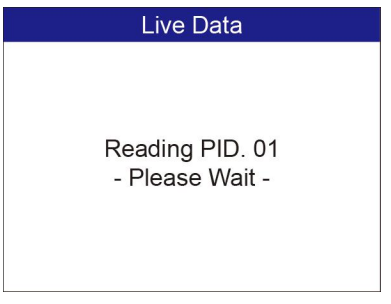

**Figure 5- 10**

#### *View Complete List*

1) To view complete set of data, use **UP/DOWN** scroll button to select **Complete List** from **Live Data** menu and press the **OK** button.

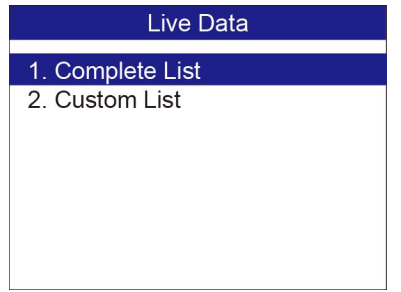

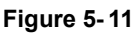

2) View live PIDs on the screen. Use the **UP/DOWN** scroll button for more PIDs if additional information is available on more than one page.

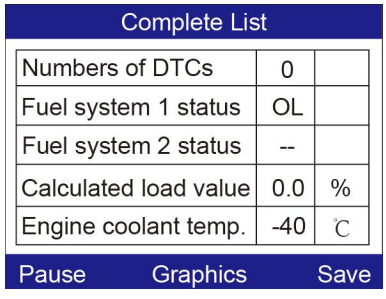

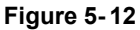

 If the **Graphics** on the bottom appears when a PID is highlighted, graphic information is available. Select **Graphics** to view graph.

PID name, current value, maximum and minimum values are displayed on the screen.

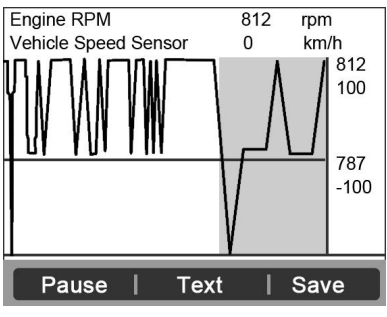

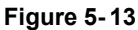

 If the **Merge Graph** on the bottom appears when a PID is selected to view, merged graph information is available.

**NOTE**

**Merge Graph** can be used to compare two related parameters in graphic mode, which is especially convenient in the **Custom List** option where you could select two interacted parameter to merge and see their relationship.

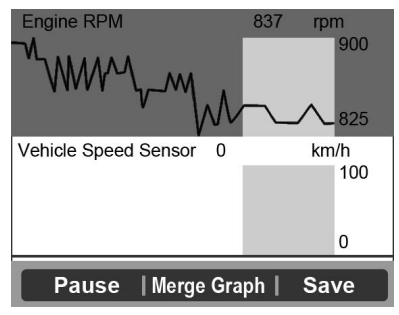

**Figure 5- 14**

- Select **Text** to return to text viewing of PID data.
- Select **Save** to record retrieved live data and PID graphs.
- Select **Pause** to suspend viewing. You could resume the viewing process again by selecting **Start**.
- 3) Press the **ESC** button to return to previous menu.

#### *View Custom List*

- 1) To view customized PID data, use the **UP/DOWN** scroll button to select **Custom List** from **Live Data** menu and press the **OK** button.
- 2) Use the **UP/DOWN** scroll button to move up and down to the desired items and click **Select** button to confirm. The selected parameters are marked with solid squares.

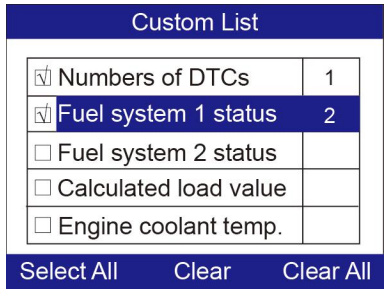

**Figure 5- 15**

- The number to the right of selected item indicates sequence of this item.
- If youwant to deselect the item, press **Clear** button.
- To select all the items on the screen, press **Select All** button. To clear all the selected items on the screen, press **Clear All** button.
- 3) Press the **OK** button to view selected PIDs on screen.

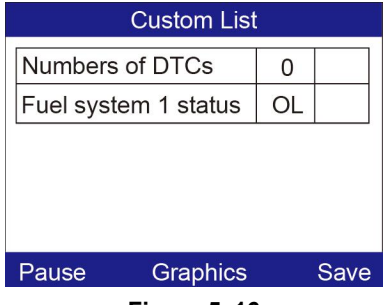

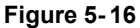

4) Press the **OK** button to view selected PIDs on screen.

## **Record Data**

The **Record Data** function allows recording vehicle modules' Parameter Identification (PID) data to help diagnose intermittent vehicle problems. You could save data files to the SD card and then use the Playback function to view the saved files.

#### **⊘**NOTE

The length of time for each frame varies per vehicle. Generally, one frame of data is about 1/4 second, or 4 frames per second.

- 1) To record live data, with the live data screen displaying, select **Save** on the bottom. The scan tool will start timing to record retrieved live data and PID graphs.
	- If you record live data under text mode, following screen shows::

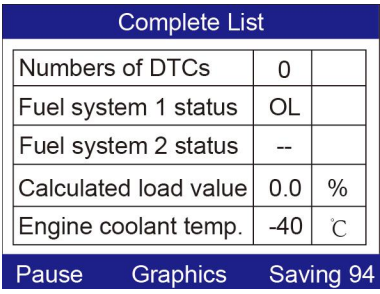

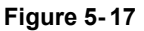

If you record live data under graph mode, following screen shows:

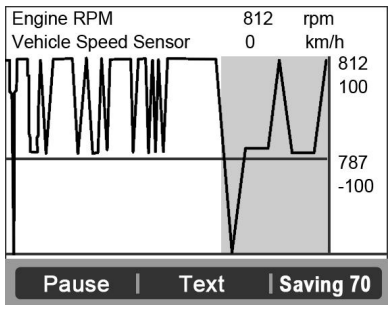

**Figure 5- 18**

## **NOTE**

The scan tool can only playback text data even though the data is saved in graphic mode.

1) When there is not enough memory space, a warning message prompting to delete previously recorded data.

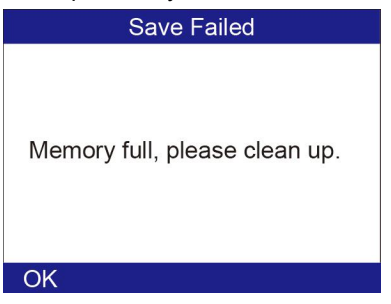

**Figure 5- 19**

- If you wishto delete the data, select **OK** and then go to **Playback** screen to delete the data.
- 2) Select **Pause** to suspend recording. You could resume the recording process again by selecting **Start**.
- 3) You may review the saved data in Playback function.
- 4) Press ESC button to exit.

## **Freeze Frame**

**Freeze Frame Data** allows the technician to view the vehicle's operating parameters at the moment a DTC (Diagnostic Trouble Code) is detected. For example, the parameters may include engine speed (RPM), engine coolant temperature (ECT), or vehicle speed sensor (VSS) etc. This information will aid the technician by allowing the parameters to be duplicated for diagnostic and repair purposes.

- 1) To view freezeframe data, use the **UP/DOWN** scroll button to select **Freeze Frame** from **Diagnostic Menu** and press the **OK** button.
- 2) Wait a few seconds while the scan tool validates the PID MAP.
- 3) If retrieved information covers more than one screen, use the **DOWN** scroll button, as necessary, until all the data have shown up.

| <b>Freeze Frame</b>                                   |       |               |
|-------------------------------------------------------|-------|---------------|
| DTC that caused required<br>freeze frame data storage |       |               |
| Fuel system 1 status                                  | OL    |               |
| Fuel system 2 status                                  |       |               |
| Calculated load value                                 | 0.0   | $\frac{0}{0}$ |
| Engine coolant temp.                                  | $-40$ | $\hat{C}$     |
| <b>Graphics</b><br>ause                               |       |               |

**Figure 5- 20**

- If there is no available freeze frame data, an advisory message "**No freeze frame data stored!**" shows on the display.
- 4) Select **Save** to record freeze frame. A confirming message "**Save success!**" shows on the display and scan tool return to previous menu.
- 5) If you don't want to save the freeze frame data, press **ESC** buttonto return to previous screen.

# **Retrieve I/M Readiness Status**

**I/M Readiness** function is used to check the operations of the Emission System on OBD II compliant vehicles. It is an excellent function to use prior to having a vehicle inspected for compliance to a state emissions program.<br>CAUTION: By clearing trouble codes you also clear the readiness status for

*the individual emission system readiness tests. In order to reset these monitors, the vehicle must be driven through a complete drive cycle with no trouble codes in memory. Times for reset vary depending on vehicle.*

Some latest vehicle models may support two types of **I/M Readiness**tests:

**Since DTCs Cleared** *–*indicates status of monitors since the DTCs are erased.

**This Drive Cycle** – indicates status of monitors since the beginning of the current drive cycle.

An I/M Readiness Status result of "NO" does not necessarily indicate that the vehicle being tested will fail the state I/M inspection. For some states, one or more such monitors may be allowed to be "Not Ready" to pass the emission inspection.

- **OK** indicates that a particular monitor being checked has completed its diagnostic testing.
- **INC** indicates that a particular monitor being checked has not completed its diagnostic testing.
- **N/A** the monitor is not supported on that vehicle.
- 1) Use the **UP/DOWN** scroll button to select **I/M Readiness** from **Diagnostic Menu** and press **OK** button.
- 2) Wait a few seconds while the scan tool validates the PID MAP.
- 3) If the vehicle supports both types of tests, then both types will be shown on the screen for selection.

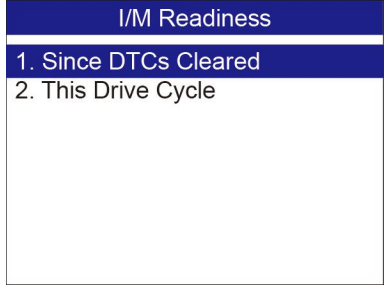

**Figure 5- 21**

4) Use the **UP/DOWN** scroll button, as necessary, to view the status of the MIL light (**ON or OFF**) and the following monitors:

For spark ignition engines:

- **MIS** Misfire Monitor
- **FUEL** Fuel System Monitor
- **CCM** Comprehensive Component Monitor
- **EGR** EGR System Monitor
- **O2S** O2 Sensors Monitor
- **CAT** Catalyst Monitor
- **EVAP** Evaporative System Monitor
- **HTR** O2 Sensor Heater Monitor
- **AIR** Secondary Air Monitor
- **HCAT** Heated Catalyst Monitor

For compression ignition engines:

- **MIS** Misfire Monitor
- **FUEL** Fuel System Monitor
- **CCM** Comprehensive Component Monitor
- **EGR** EGR System Monitor
- **HCCAT** NMHC Catalyst Monitor
- **NCAT** NOx Aftertreatment Monitor
- **BP** Boost Pressure System Monitor
- **EGS** Exhaust Gas Sensor Monitor
- **PM** PM Filter Monitor

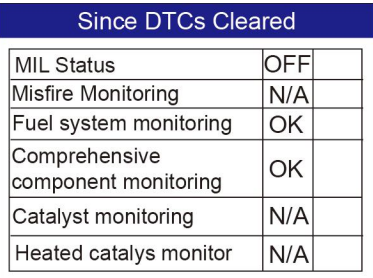

### **Figure 5- 22**

5) If the vehicle supports readiness test of "**This Drive Cycle**", a screen of the following displays:

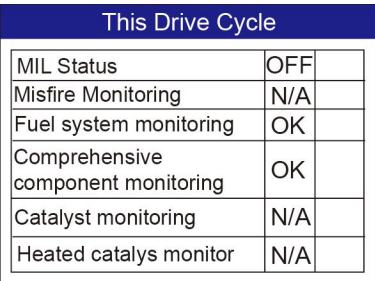

### **Figure 5- 23**

- 6) Use the **UP/DOWN** scroll button for more PIDs if additional information is available on more than one page. Or use the **LEFT/RIGHT** scroll button to view PIDs in the previous/next page.
- 7) Press the **ESC** button to return to **Diagnostic Menu**.

# **O2 Monitor Test**

OBD II regulations set by SAE require that relevant vehicles monitor and tests on the oxygen (O2) sensors to identify problems related to fuel efficiency and vehicle emissions. These tests are not on-demand tests and they are done automatically when engine operating conditions are within specified limits. These test results are saved in the on-board computer's memory.

The O2 Monitor Test function allows retrieval and viewing of O2 sensor monitor test results for the most recently performed tests from the vehicle's on-board computer.

The **O2 Monitor Test** function is not supported by vehicles which communicate using a controller area network (CAN). For O2 Monitor Test results of CAN-equipped vehicles, see *On-Board Monitor Test* on page 48.

- 1) Use the **UP/DOWN** scroll button to select **O2 Monitor Test** from **Diagnostic Menu** and press **OK** button.
- 2) Wait a few seconds while the scan tool validates the PID MAP.
- 3) Use the **UP/DOWN** scroll button to select O2 sensor from **O2 Monitor Test** menu and press **OK** button.

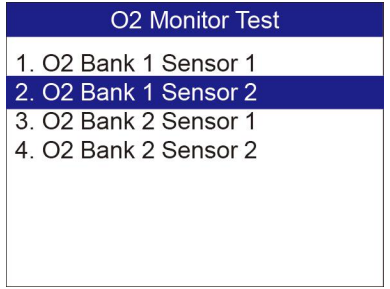

#### **Figure 5- 24**

 If the vehicle does not support the mode, an advisory message will be displayed on the screen.

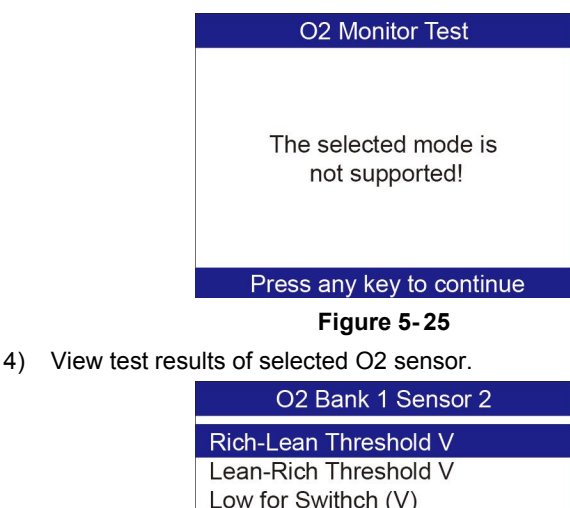

High for Switch (V) Rich-Lean Threshold S

Lean-Rich Threshold S

**Figure 5- 26**

- 5) Use the **UP**/**DOWN** scroll button to view more screens of data if additional information is available in more than one page.
- 6) Press the **ESC** button to return to the previous menu.

## **On-Board Monitor Test**

The **On-Board Monitor Test** is useful after servicing or after erasing a vehicle's control module memory. The On-Board Monitor Test for non-CAN-equipped vehicles retrieves and displays test results for emission-related power train components and systems that are not continuously monitored. The On-Board Monitor Test for CAN-equipped vehicles retrieves and displays test results for emission-related power train components and systems that are and are not continuously monitored. Test and components IDs are determined by the vehicle manufacturer.

In this test, there are typically a minimum value, a maximum value, and a current value for each monitor. By comparing the current value with the minimum and maximum value, the scan tool will determine if it is OK.

- 1) Use the **UP/DOWN** scroll button to select **On-Board Monitor Test** from **Diagnostic Menu** and press the **OK** button.
- 2) Wait a few seconds while the scan tool validates the PID MAP.
- 3) The scan tool will prompt you to select the vehicle make. (If you have selected the vehicle before, the **Vehicle Manufacturer** screen would not appear again).
- 4) After you select the vehicle manufacturer, the scan tool shows the On-Board Monitors tests for specific monitoring systems.
- 5) From **On-Board Monitor Test** menu, use the **UP**/**DOWN** scroll button to select a test to view and press the **OK** button.

| <b>On-Board Monitor Test</b> |  |
|------------------------------|--|
| 1. Test \$01 Data            |  |
| 2. Test \$03 Data            |  |
| 3. Test \$10 Data            |  |
| 4. Test \$21 Data            |  |
| 5. Test \$22 Data            |  |
| 6. Test \$25 Data            |  |
|                              |  |
|                              |  |

**Figure 5- 27**

 If the vehicle under test does not support the mode, an advisory message will be displayed on the screen.

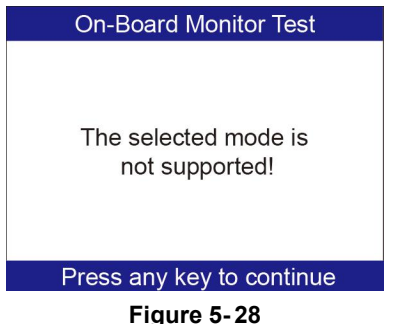

For CAN-equipped vehicles, test selections can be as below:

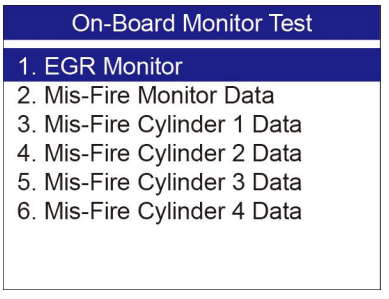

#### **Figure 5- 29**

- 6) Use the **UP/DOWN** scroll button to select the desired monitor from **On-Board Monitor Test** menu and press the **OK** button.
- 7) View test data on screen.

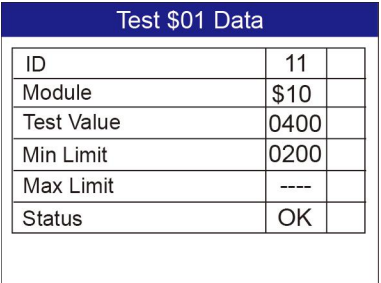

#### **Figure 5- 30**

 For CAN-equipped vehicles, test results displayed can be as below:

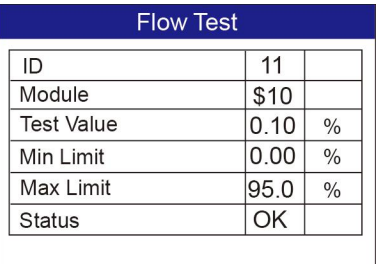

#### **Figure 5- 31**

8) Press **ESC** button to return to the previous menus.

# **Component Test**

The **Component Test** function allows initiating a leak test for the vehicle's EVAP system. The scan tool itself does not perform the leak test, but commands the vehicle's on-board computer to start the test. Different vehicle manufacturers might have different criteria and methods for stopping the test once it has been started. Before starting the Component Test, refer to the vehicle service manual for instructions to stop the test.

- 1) Use the **UP**/**DOWN** scroll button to select **Component Test** from **Diagnostic Menu** and press the **OK** button.
- 2) Wait for the scan tool to display the **Component Test** menu.

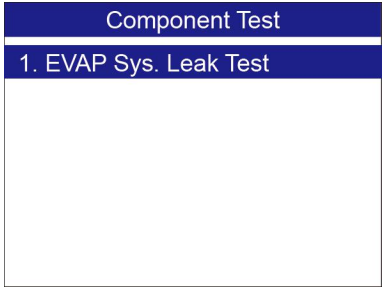

**Figure 5- 32**

3) If the test has been initiated by the vehicle, a confirmation message will be displayed on the screen.

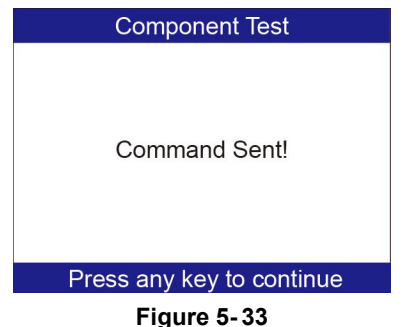

Some vehicles do not allow scan tools to control vehicle systems or components. If the vehicle under test does not support the EVAP Leak Test, an advisory message is displayed on the screen.

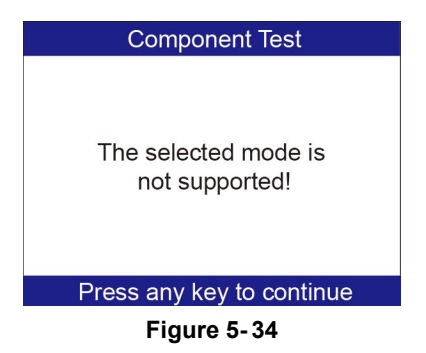

4) Wait a few seconds or press any key to return to previous screen.

## **View Vehicle Information**

The **Vehicle Info.** function enables retrieval of Vehicle Identification No. (VIN), Calibration ID Nos. (CALIDs), Calibration Verification Nos. (CVNs) and In-use Performance Tracking on 2000 and newer vehicles that support Mode 9.

- 1) Use **UP/DOWN** scroll button to select **Vehicle Info.** from the **Diagnostic Menu** and press **OK** button.
- 2) An advisory message comes up to remind you. Wait a few seconds or press any key to continue.

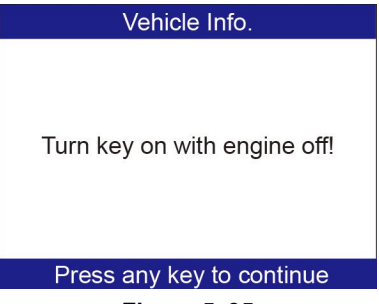

**Figure 5- 35**

3) Wait for the scan tool to display the **Vehicle Info.** menu.

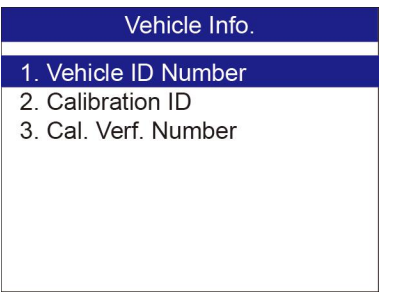

**Figure 5- 36**

- If the vehicle does not support this mode, a message shows on the display warning that the mode is not supported.
- 4) From **Vehicle Info.** menu, use the **UP/DOWN** scroll button to select an available item to view and press the **OK** button.
- 5) View retrieved vehicle information on screen.

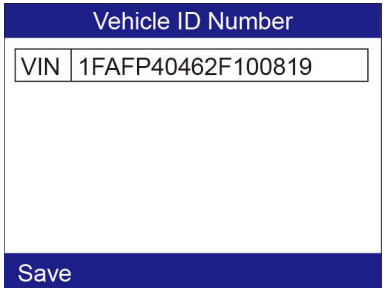

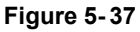

6) Press the **ESC** button to return previous menu.

# **Modules Present**

The **Modules Present**function allows viewing of the module IDs and communication protocols for OBD II modules in the vehicle.1) Use the **UP/DOWN** scroll button to select **Modules Present**from

- **Diagnostic Menu** and press **OK** button.
- 2) View modules present with their IDs and communication protocols.

| <b>Modules Present</b> |      |  |
|------------------------|------|--|
| Protocol               | ID   |  |
| SAE J1850 PWM          | \$10 |  |
|                        |      |  |
|                        |      |  |
|                        |      |  |
|                        |      |  |
| Save                   |      |  |

**Figure 5- 38**

3) Select **Save** to save the modules data and return to previous menu. Or press **ESC** button to exit.

# **DTC Lookup**

The **DTC Lookup** function allows user to search definitions of DTC stored in built-in DTC library.

- 1) Use the **UP/DOWN** scroll button to select **DTC Lookup** from **Diagnostic Menu** and press **OK** button.
- 2) Wait for the scan tool to display the **DTC Lookup** screen**.**

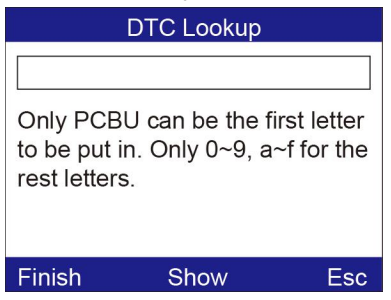

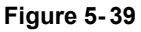

- 3) Select **Show** and a soft keyboard will pop up.Use **LEFT/RIGHT** button and **UP/DOWN** button to move to the desired character, then press **OK** button to confirm.
- 4) After you input the DTC code, select **Finish** and the scan tool will display this code's definition on screen.

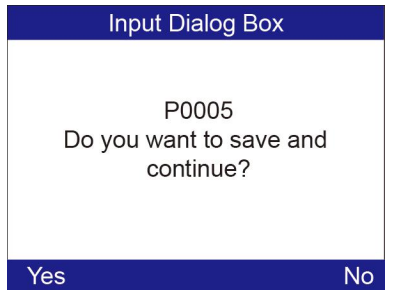

**Figure 5- 40**

5) Press Yes or OK button to proceed. The scan tool will display DTC definition as below.

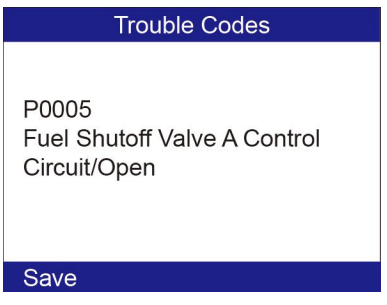

**Figure 5- 41**

- Use the **LEFT/RIGHT** scroll button to view the previous / next DTC.
- **•** Select **Save** to record code definition.
- For manufacturer specific codes, you need to select a vehicle make on an additional screen to look for DTC definitions.
- If definition could not be found (SAE or Manufacturer Specific), the scan tool displays "**Please refer to vehicle service manual!**"
- 6) Press **No** or **ESC** button to return to previous menu.

# **6 Oil Reset**

# **General Information**

The Engine Oil Life System calculates when to change the engine oil and filter based on vehicle use. An oil change is required whenever indicated by the display and according to the recommended maintenance schedule. Whenever the oil is changed, reset the system so it can calculate when the next oil change is required. If a situation occurs where the oil is changed prior to a service indicator being turned on, also reset the system.

#### **O** IMPORTANT

- 1. Always reset the engine oil life to 100% after every oil change.
- 2. All required work must be carried out before the service indicators are reset. Failure to do so may result in incorrect service values and cause DTCs to be stored by the relevant control module.
- 3. For some vehicles, the scan tool can perform added functionality to reset additional service lights (maintenance cycle, service interval). Taking BMW as an example, its service reset function includes engine oil, spark plugs, front/rear brakes, coolant, particle filter, brake fluid, microfilter, vehicle inspection, exhaust emission inspection and vehicle check.

All software screens shown in this manual are examples, actual test screens may vary for each vehicle being tested. Observe the menu titles and onscreen instructions to make correct option selections.

# **Reset Operation**

- 1) Turn the ignition on but do not start the engine.
- 2) Turn on the scan tool and wait for the **Main Screen** to appear.
- 3) Select **Oil Reset** icon in the **Main Screen** and wait for the vehicle manufacturer screen. Choose the correct vehicle make.

There are two ways to perform the reset service.

## **Manual Reset**

Almost all Asian vehicles and most American and European vehicles can be reset manually by technicians.

### ⊘́ NOTF

In this manner, the scan tool will not communicate with the vehicle being tested.

To finish this procedure, please follow these steps (Take **Ford** as an example):

1) From the vehicle make screen, select Ford and press **OK** button.

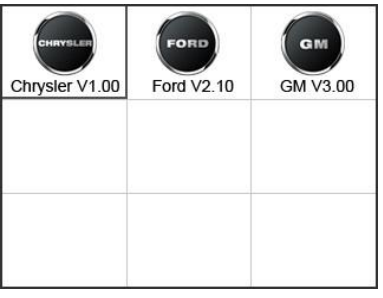

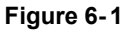

- 2) Step by step, select the right options for your vehicle according to each screen that appears.
- 3) After entering the vehicle information, the scan tool displays manual reset message as below.

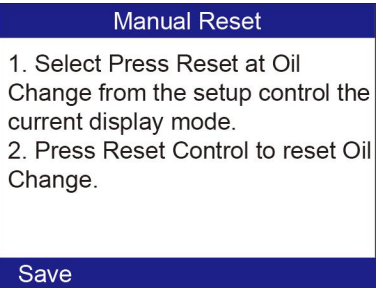

**Figure 6- 2**

- 4) Follow the instructions to reset the service manually.
- 5) Press **ESC** button to exit.

## **Auto Reset**

Most American and European vehicles can be reset automatically by the scan tool.

### ⊘ NOTF

In this manner, the scan tool will communicate with the vehicle being tested. If there is a linking error, please refer to 3.8 product troubleshooting.

To finish this procedure, please follow these steps (Take **PEUGEOT** as an example):

1) From the vehicle make screen, select PEUGEOT and press **OK** button.

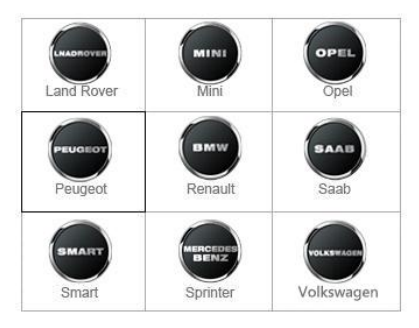

#### **Figure 6- 3**

- 2) Step by step, select the right options for your vehicle according to each screen that appears.
- 3) After you have entered the vehicle information, the oil reset screen will display as below.

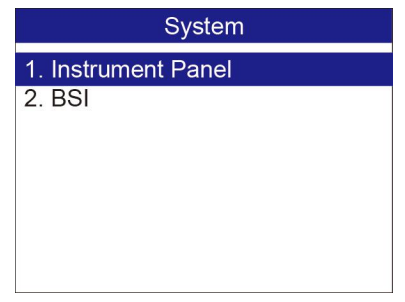

**Figure 6- 4**

- 4) The **Instrument Panel** option enables you to finish oil reset service in one step by resetting the ECU to default values automatically. The procedures work as below.
	- In the **Oil Reset** menu, select **Service Zero Reset** function and press **OK** button.

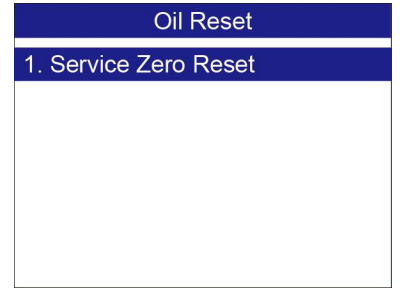

**Figure 6- 5**

 The tool will automatically begin resetting the vehicle ECU to default values.

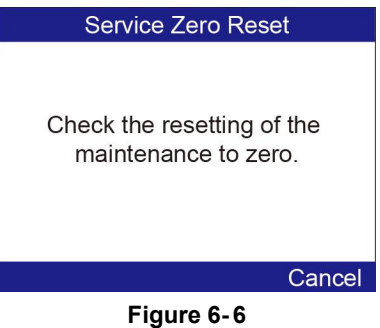

 When the resetting is finished, the tool will display a confirmation message.

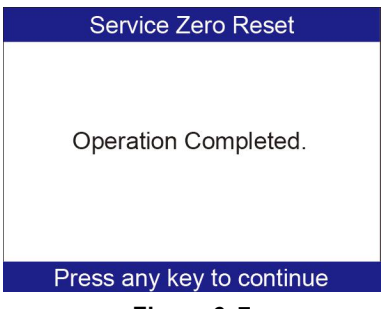

- **Figure 6- 7**
- 5) The **BSI** option enables you to finish oil reset service automatically and manually. The procedures work as below.
	- In the **Oil Reset** menu, select Resetting to zero of the service mileage function and press **OK** button.

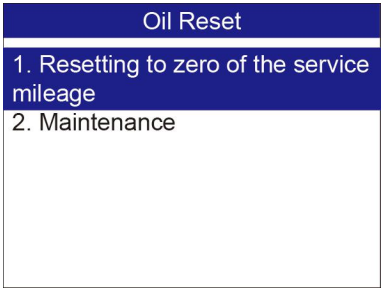

**Figure 6- 8**

The tool will reset the oil service to zero automatically.

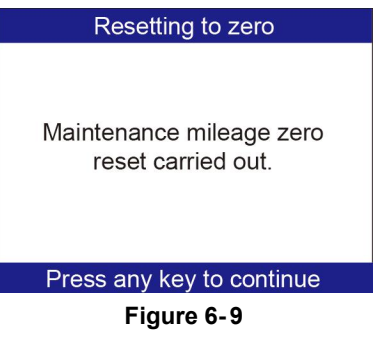

 In the **Oil Reset** menu, select **Maintenance** function and press **OK** button. The screen will display the preset maintenance information of the vehicle. The information items vary with different vehicles.

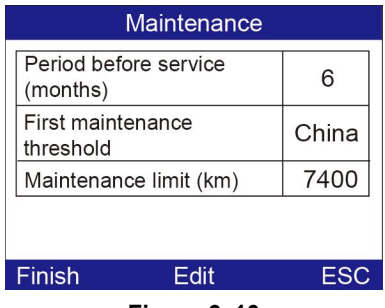

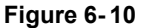

- For the **First maintenance threshold**,you have two choices: China and Another Country. Select the correct option and press **OK** button to save the change.
- For the **Period before service** or **Maintenance limit**, press **Edit** key on the bottom to pop up a soft keyboard to facilitate your input.

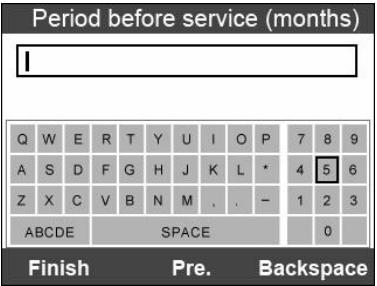

**Figure 6- 11**

The three keyboard function keys work as below.

**Finish** – when you finished the input, select this key to confirm your input and exit.

**Pre**. – moves a space to the left.

**Backspace** – uses this key to erase the previous digit or character when typing.

## **NOTE**

The data you input must be in the reasonable range, which is defined by the preset values in ECU. If you enter a data out of range, the tool will display a warning message.

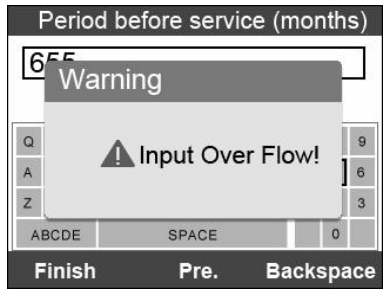

**Figure 6- 12**

 When you have finished your configuration, select **Finish** key on the bottom of the screen, then the tool will begin the oil reset service.

# **7 EPB**

This electric parking brake (EPB) function has a multitude of uses to maintain the electronic braking systems safely and effectively. The applications include deactivating/activating the brake control system, assisting with brake fluid control, brake diagnostics, opening and closing brake pads, setting brakes after disc or pad replacement and also reading and clearing EPB/SBC trouble codes. It is also capable of retrieving Fault Codes information from the ECU.

# **EPB Safety**

It may be dangerous to perform electric parking brake (EPB) system maintenance, so before you begin the service work, please keep these rules in mind.

- Ensure that you are fully familiar with the braking system and its operation before commencing any work.
- The EPB control system may be required to be deactivated before carrying out any maintenance/diagnostic work on the brake system. This can be done from the tool menu.
- Only carry out maintenance work when the vehicle is stationary and on level ground.
- Ensure that the EPB control system is reactivated after the maintenance work has been completed.

## **NOTE**

Autel accepts no responsibility for any accident or injury arising from the maintenance of the Electric Parking Brake system.

# **EPB Maintenance**

- 1) Turn the ignition off.
- 2) Release the park brake and make sure the car is properly blocked.
- 3) Connect the tool to vehicle and power on.
- 4) Turn the ignition on.

5) Select **EPB** icon in the **Main Screen** and wait for the vehicle manufacturer screen. Choose the correct vehicle make (Take **PEUGEOT** as an example).

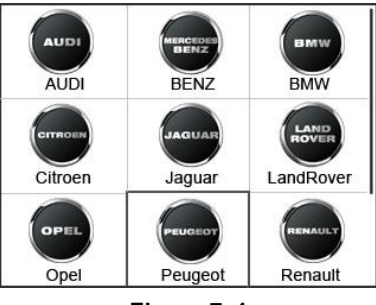

**Figure 7- 1**

6) After you have selected the vehicle make, the electric parking brake system screen will display as below.

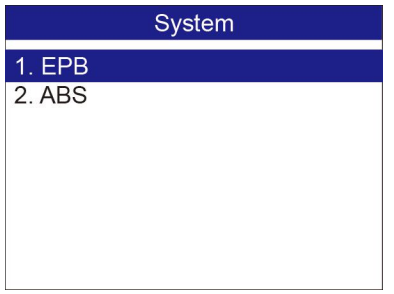

#### **Figure 7- 2**

7) In the electric parking brake system screen, use the **UP/DOWN** button to select **EPB** to enter EPB system. In the EPB diagnostic function, the tool can read codes, erase codes, record live data, read ECU information, perform active test, and perform special function. For the functions already being described before, please refer to *OBD II Diagnostics* on page 33 for details.

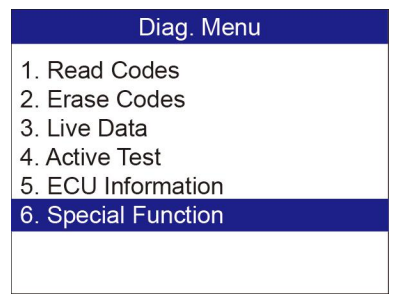

**Figure 7- 3**

## **Special Function**

1) In the **Diagnostic Menu**, use the **UP/DOWN** buttonto select **Special Function** to do the EPB test, which includes Brake cable replacement and Electric parking brake replacement.

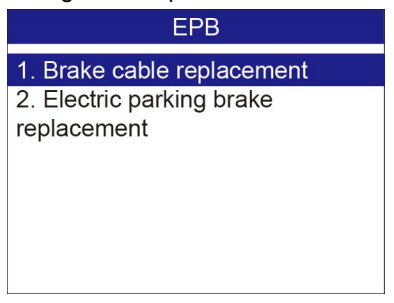

#### **Figure 7- 4**

2) In the **EPB** screen, use the **UP/DOWN** buttonto select **Brake cable replacement.** The screen shows as below.

| Brake cable replacement            |  |
|------------------------------------|--|
| 1. Put in fitting/removal position |  |
| 2. Cable tensioning                |  |
| 3. Electric parking brake          |  |
| calibration                        |  |
|                                    |  |
|                                    |  |
|                                    |  |
|                                    |  |

**Figure 7- 5**

In the **Brake cable replacement** screen, the tool can perform three functions.

#### *Put in fitting or removal position*

This function enables you to fit in or remove the brake cable safely and easily. It will take a few seconds to execute this command.

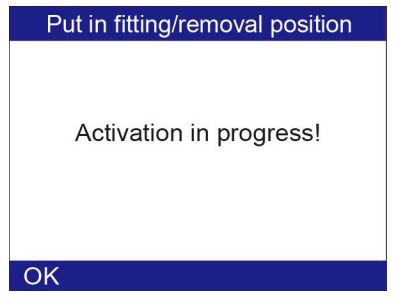

**Figure 7- 6**

When the job is done successfully, the tool will display a message to confirm.

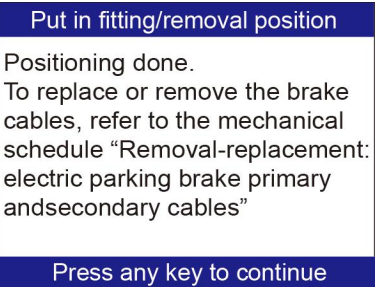

**Figure 7- 7**

If the job fails to finish, the tool will display a message to remind user of a problem. After you exit the diagnosis program, please repair the problem immediately.

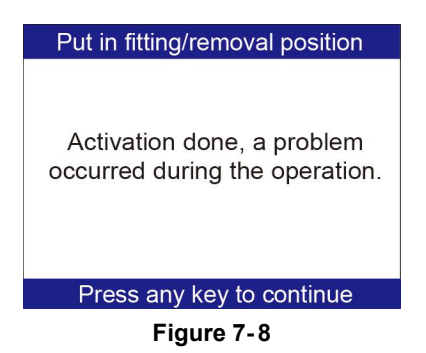

#### *Cable tensioning*

Once the brake cable is fit in, you would use this function to adjust its tension. It will take a few seconds to execute this command.

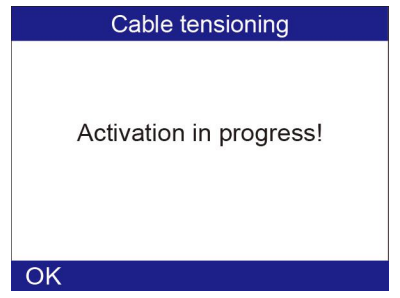

**Figure 7- 9**

When the job is done successfully, the tool will display a message to confirm.

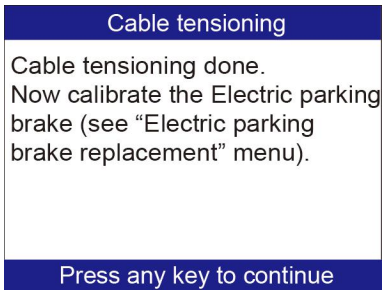

**Figure 7- 10**

If the job fails to finish, the tool will display a message to remind user of a problem. After you exit the diagnosis program, please repair the problem immediately.

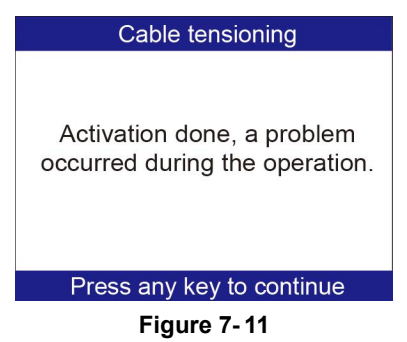

*Electric parking brake calibration*

When both functions above have completed successfully, you still need to calibrate the electric parking brake system.

This function is to check if the EPB is working correctly, which should be performed after work has been completed on the EPB or vehicle braking system. It will remove any air gap from the brake pads and check the EPB pressure.

After you select this function, the tool will automatically work in the following procedure.

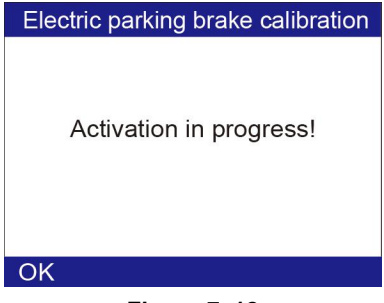

**Figure 7- 12**
Electric parking brake calibration

Please wait! The tool should stop and restart the communication with the Electric parking brake ECU.

**Figure 7- 13**

When the job is done successfully, the tool will display a message to confirm.

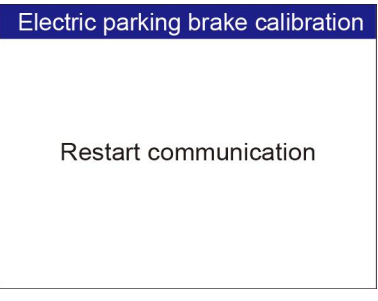

**Figure 7- 14**

If the job fails to finish, the tool will display a message to remind user of a problem. After you exit the diagnosis program, please repair the problem immediately.

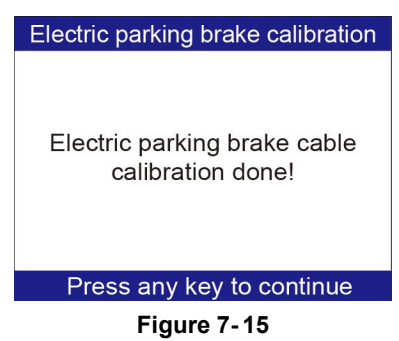

3) In the **EPB** screen, use the **UP/DOWN** button to select **Electric parking brake replacement**. The screen shows as below.

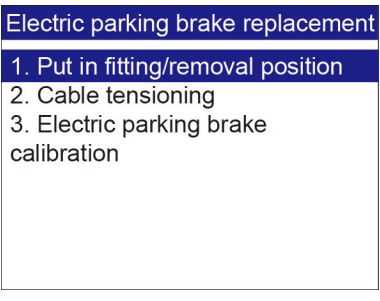

**Figure 7- 16**

In the **Electric parking brake replacement** screen, the tool can also perform three functions, which details could refer to the same functions described in the **Brake cable replacement** menu above.

## **Active Test**

During an active test, the tool is used for outputting commands to the ECU in order to drive the actuators. This test determines the integrity of the system or parts by monitoring the operation of the actuators or by reading the EPB ECU data.

To carry out an active test, please follow these steps.

- 1) Follow the instructions above to display the **Diag. menu** screen.
- 2) Select **Active Test** and a list of possible tests appear. The test items in the list vary with different vehicles.

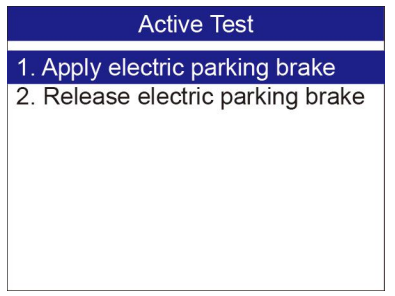

**Figure 7- 17**

- 3) Select a test and the tool will display an message "The 'apply electric parking brake' operation is used to test the operation of the brake cables statically. If you start the actuator test, you must wait for the component to stop operating before starting another actuator test. Press 'OK' to apply the electric parking brake or press 'Cancel' to go back to the list of possible operation." Select **OK** to continue or **Cancel** to exit.
- 4) The tool may display information during and after the test. The information varies by vehicle.
- 5) When the test is finished, there may be three results displaying on the screen.
	- The test is finished successfully.
	- The test is stopped by the user.
	- The test did not finish.

In the first condition, the tool will display an information screen as "The operation was performed correctly. Put the vehicle on a vehicle lift and check that the rear wheels are locked. Check that the 'Electric parking brake on' message is display on the control panel and that the LED illuminates on the control panel."

In the second condition, the tool will display an information screen as "Operation of the actuator test was stopped by the user. Press 'Cancel' to go back to the list of possible operations."

In the third condition, the tool will display an information screen as "The actuator test did not finish operating. Please perform the following check: Read the faults to resolve any possible faults relating to the electric motor or to the cables."

## **O** IMPORTANT

- 1. Make sure that the components to be tested are not physically damaged and are well assembled**.**
- 2. Please stop repairing the components to be tested before the test starts and keep a certain distance during the test.

## **ABS Maintenance**

In the **System** menu, use **UP/DOWN** button to select **ABS** to do ABS maintenance. The scan tool displays as below:

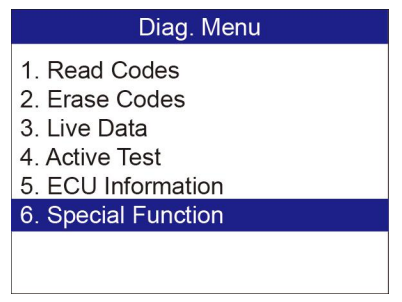

**Figure 7- 18**

In the ABS diagnostic function, the tool can read codes, erase codes, record live data, read ECU information, perform active test, and perform special function. For the functions already being described before, please refer to *OBD II Diagnostics* on page 33 for details.

## **Special Function**

1) In the **Diagnostic Menu**, use the **UP/DOWN** buttonto select **Special Function** to do the ABS test. The scan tool displays as below.

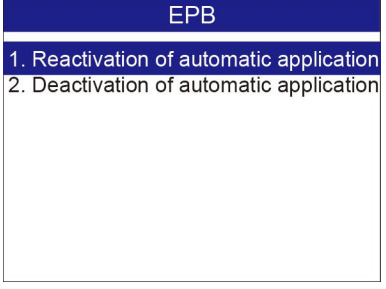

**Figure 7- 19**

2) In the **EPB** menu, select the desired function and press **OK** button. If the operation is finished successfully, the scan tool will display a confirmation message. Otherwise, it will display a message to remind user of a problem. After you exit the diagnosis program, please repair the problem immediately.

## **Active Test**

1) In the **Diagnostic Menu**, use the **UP/DOWN** buttonto select **Active Test** to do the actuator test**.** The scan tool displays as below.

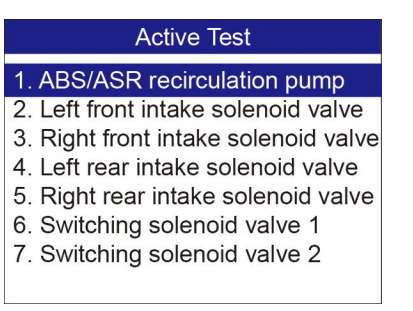

## **Figure 7- 20**

2) In the Active Test menu, use the **UP/DOWN** button to select the desired actuator to begin test. If the selected actuator works correctly, the tool will display a confirmation message as below. Otherwise, it will display a message to remind user of a problem. After you exit the diagnosis program, please repair the problem immediately.

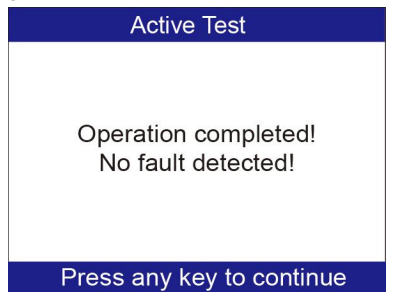

**Figure 7- 21**

# **8 Print Data**

The **Print Data** function allows printing out diagnostic data recorded by the scan tool or customized test reports by connecting the scan tool to a PC or laptop with the USB cable supplied.

## **NOTE**

The print function is not available on Mac for the present.

To print out retrieved data, you need the following tools:

- MaxiDiag<sup>®</sup> Elite MD802 scan tool
- A Windows-based PC or laptop with USB ports
- A USB cable
- 1) Install **Autel Maxi PC Suite** through the included CD, or download the applications in our website: [www.autel.com](http://www.autel.com) or our distributors' site.
- 2) Connect the scan tool to computer with the USB cable supplied.
- 3) Run **Autel Printer** software on computer.
- 4) Select **Playback** function in **Main Screen** of the scan tool. In **Scan** screen, use the **UP**/**DOWN** scroll button to select the files you want to print. Wait for the reviewing window to display, and then select **Print** function on the bottom. The selected file will be uploaded to your computer. For more detailed instructions, please refer to *Playback Data* on page 16.
- 5) The **Autel Printer** will show as below.

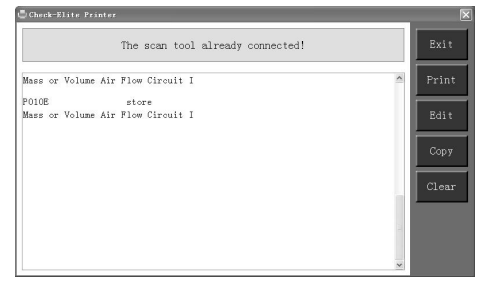

**Figure 8- 1**

- 6) The selected data will display on the textbox of **Autel Printer**. By selecting the function buttons on the right, you could execute the following operations:
- **Print** print all data in the textbox to a printer connected to your computer.
- **Edit** display an editable NOTEPAD with recorded data.
- **Copy** copy data in the textbox to the clipboard.
- **Clear** delete data in the textbox.
- **Exit** quit the operation.
- 7) You are also allowed to edit, copy, and delete the data in the **Autel Printer** window.

#### **NOTE**

The scan tool can only print text data even though the data is saved in graphic mode.

# **9 Software Update**

This function allows you to update the scan tool software through a computer.

# **Register the Tool**

User would update the scan tool **ONLY** after you had registered the tool on our website: [www.autel.com](http://www.autel.com) Then you could download software, update online, retrieve information and get warranty service.

## ⊘ NOTE

Prior to registration, please confirm your network is working properly.

- 1) Visit the website [http://pro.autel.com.](http://pro.autel.com)
- 2) On the Sign In page, input your account ID and other information to log in, if you already have an account.
- 3) If you are a new member to Autel, click on the **Create Autel ID** button on the left side to create an ID.
- 4) Enter the required information in the input fields, and click the **Get Verification Code** button to get a verification code for email validation.
- 5) The online system will automatically send a verification code to the registered email address. Input the code in the Verification Code field and complete other required fields. Read through Autel's Terms and Conditions and click on **Agree**. And then click **Create Autel ID** at the bottom. A product registration screen opens.
- 6) Select the product model of your device, enter the product serial number and password on the Product Registration screen, and click **Submit** to complete the registration procedure.

## **NOTE**

Please use the *About* function to find out the Product Serial No. and Register Password. For details, please refer to *System Setup* on page 10.

# **Update Procedure**

Autel frequently releases software updates that you can download. The Update feature makes it very easy to determine and get exactly what you need.

- 1) Install the **Maxi PC Suite** through the included CD, or download the applications in our website. You can use a **Mac** ora **Windows-based** computer to download the suitable version from our website and proceed
- 2) Make sure that your computer is connected to the Internet.
- 3) Load the SD card of the scan tool to your PC.
- 4) Run the **Maxi PC Suite**. Wait for the Log In window to pop up.

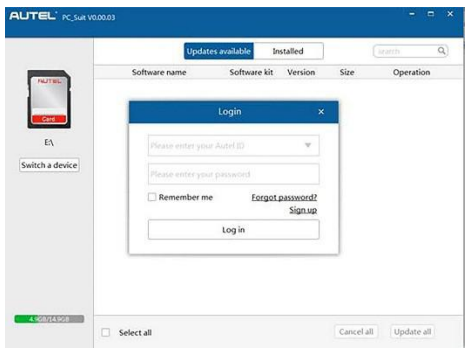

**Figure 9- 1**

- 5) Enter your Autel ID and password and wait for the Update window to display. If you forget your password unintentionally, you may always click the **[Forget Password?]** to link to our website and find your password back.
- 6) Select the product type and serial number, click **OK** to continue.
- 7) In the **Update** window, select the items you want to install. Usually, you should install all available updates.

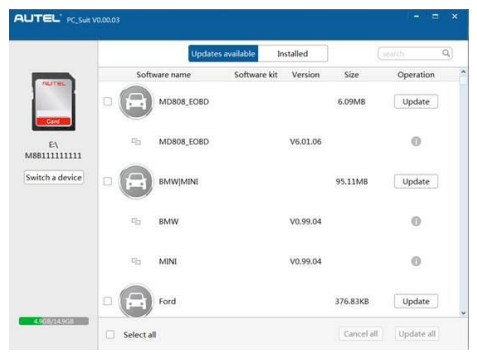

**Figure 9- 2**

Generally, there are two ways to update programs:

## **Batch Update**

- Select the programs that you would update by clicking on the check boxes next to those items. Then click the **Update Selected Items** button on the right side of screen.
- Or, click on the **Select All** checkbox on the right side of screen and all updatable items will be selected automatically. Then click the **Update Selected Items** button on the right side of screen.
- Check the updating process by observing the upper left progress bar [Downloads] and upper right progress bar [Installs]. You may also find progress information in the Status column of updated items.
- Anytime you could click the **Pause** button on the right side of screen to suspend all progresses, and the state of those suspended items would change to STOPPED.
- To resume updating process, you may need to select those suspended items again, and then click the **Update Selected Items** button. The progress will resume from the break point.
- When the downloading is completed, the downloaded programs will be installed automatically. The new version will replace the old version.

## **Single Update**

- Find out the desired updating item and click the **Install** button in the same line. With updating in progress, the **Install** button changes to STOPPED.
- Check the updating process by observing the upper left progress bar [Downloads] and upper right progress bar [Installs]. You may also find progress information in the Status column of updated items.
- Anytime you could click the **Pause** button in the line to suspend this progress, and the state of this item would change to STOPPED.
- To resume updating process, click the **Install** button in the line again. The progress will resume from the break point.
- When the downloading is completed, the downloaded program will be installed automatically. The new version will replace the old version.

## **View or Delete Programs**

To view the list of installed programs or to delete an installed program, please follow these steps:

- Click on the **Installed Programs** tag entry and the page will show the list of programs installed.
- Select the program(s) that you would delete.
	- **Batch delete**: Select the programs that you would delete by clicking on the check boxes to the left of those items. Then click the **Delete** button on the right side of screen.
	- **Single delete**: Click the **Uninstall** button in the line of your would-be-deleted program.
- A window asking "**Are you sure to delete the software?**" will pop up for your confirmation.

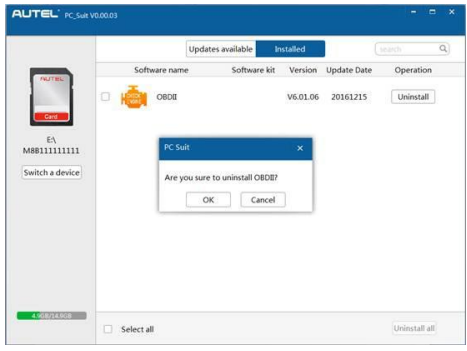

**Figure 9- 3**

- Click on **OK** to delete the program(s) selected, or on **Cancel** to cancel the action.
- The deleted program will automatically add to the end of program list in the **Update** page in case you would like to install again.

# **10 Warranty and Service**

## **Limited One Year Warranty**

Autel Intelligent Technology Corp., Ltd. (the Company) warrants to the original retail purchaser of this Autel device that should this product or any part thereof during normal usage and under normal conditions be proven defective in material or workmanship that results in product failure within 1 year period from the date of purchase, such defect(s) will be repaired, or replaced (with new or rebuilt parts) with Proof of Purchase, at the Company's option, without charge for parts or labor directly related to the defect(s).

The Company shall not be liable for any incidental or consequential damages arising from the use, misuse, or mounting of the device. Some states do not allow limitation on how long an implied warranty lasts, so the above limitations may not apply to you.

## **This warranty does not apply to:**

- 1) Products subjected to abnormal use or conditions, accident, mishandling, neglect, unauthorized alteration, misuse, improper installation or repair or improper storage;
- 2) Products whose mechanical serial number or electronic serial number has been removed, altered or defaced;
- 3) Damage from exposure to excessive temperatures or extreme environmental conditions;
- 4) Damage resulting from connection to, or use of any accessory or other product not approved or authorized by the Company;
- 5) Defects in appearance, cosmetic, decorative or structural items such as framing and non-operative parts.
- 6) Products damaged from external causes such as fire, dirt, sand, battery leakage, blown fuse, theft or improper usage of any electrical source.

## **O** IMPORTANT

All contents of the product may be deleted during the process of repair. You should create a back-up copy of any contents of your product before delivering the product for warranty service.

## **Service and Support**

If you have any questions regarding the product, please contact one of our offices in your region.

#### **AUTEL NORTH AMERICA**

- **Phone:** 855-AUTEL-US (855-288-3587) Monday-Friday 9am-6pm **FST**
- **Website:** [www.autel.com](http://www.autel.com)
- **Email:** [ussupport@autel.com](mailto:ussupport@autel.com)
- **Address:** 175 Central Avenue, Suite 200, Farmingdale, New York, USA. 11735

#### **AUTEL EUROPE**

- **Phone:** 0049 (0) 61032000522
- **Website:** [www.autel.eu](http://www.autel.eu)
- **Email:** [sales.eu@autel.com,](mailto:sales.eu@autel.com) [support.eu@autel.com](mailto:support.eu@autel.com)
- **Address:** Robert-Bosch-Strasse 25, 63225, Langen, Germany

#### **AUTEL CHINA HQ**

- **Phone:** 0086-755-8614 7779
- **Website:** [www.autel.com](http://www.autel.com)
- **Email:** [support@autel.com](mailto:support@autel.com)
- **Address:** 6th-10th floor, Building B1, Zhiyuan, Xueyuan Road, Xili, Nanshan, Shenzhen, 518055, China.

#### **AUTEL SOUTH AMERICA**

- **Phone:** (+507)308-7566
- **Website:** [www.autel.com/es](http://www.autel.com/es/)
- **Email:** [sales.latin@autel.com](mailto:sales.latin@autel.com), [latsupport@autel.com](mailto:latsupport@autel.com)

 **Address:** Office 103, Building 3845, International Business Park, Veracruz, Panamá Pacífico, Panamá

## **AUTEL AUSTRALIA**

- **Phone:** 03 9480 2978 / +61 476293327
- **Website:** [www.autel.com.au](http://www.autel.com.au)
- **Email:** [sales@autel.com.au](mailto:sales@autel.com.au)
- **Address:** 155 Islington Street, Melbourne, Collingwood, VIC

For technical assistance in other markets, please contact your local distributor.